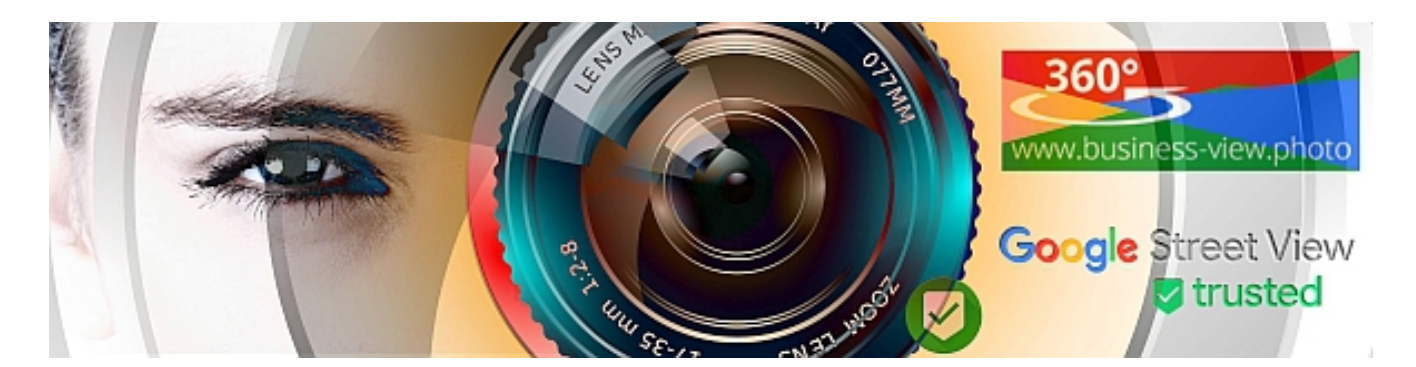

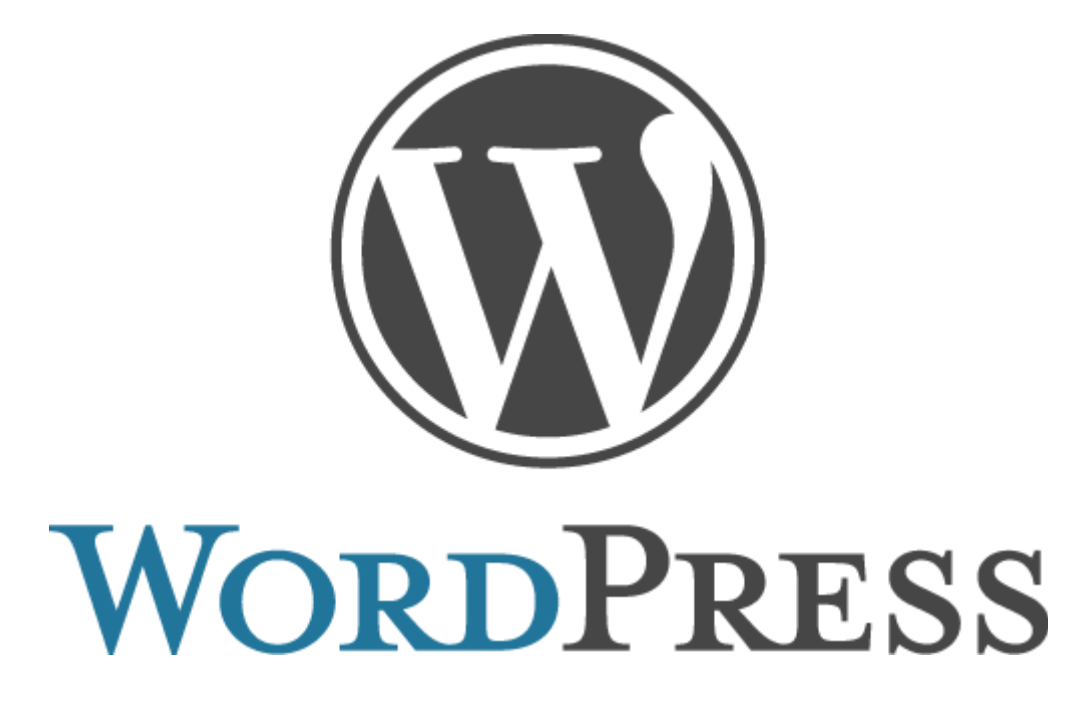

# Kurzanleitung Schnelleinstieg in Ihre Webseite für Endanwender und Redakteure

von Detlev Molitor

*Sie dürfen diese Anleitung, unbearbeitet, gerne an Freunde, Kunden weiterleiten, jedoch nicht im Internet zum Download anbieten! Eine aktuelle Version dieser Kurzanleitung finden Sie unter <https://business-view.photo/go/wp-handbuch/>. Jederzeit darf natürlich ein Link zum direkten Download des Buches gesetzt werden. Der Link lautet: [https://business-view.photo/go/wp](https://business-view.photo/go/wp-handbuch/)[handbuch/](https://business-view.photo/go/wp-handbuch/)* 

20. Feb. 2018 Contract Contract Contract Contract Version 32 Seite 1 von 40

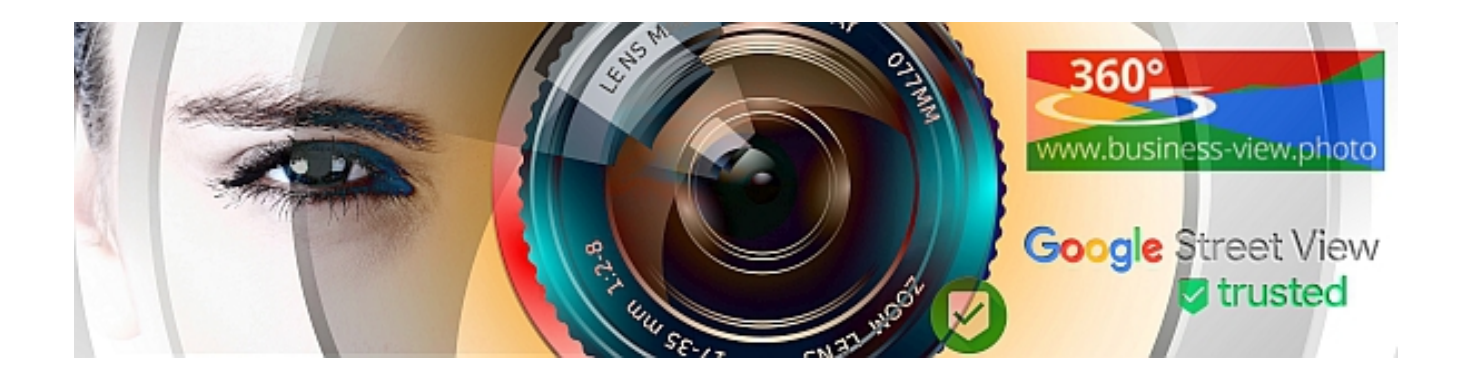

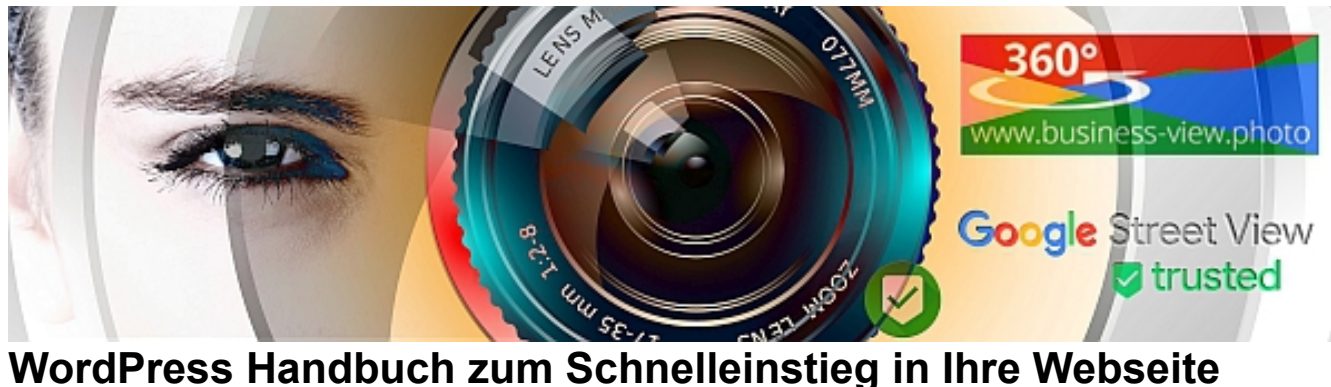

Das Ziel dieses Tutorials ist es, dass Sie schnell und einfach mit WordPress soweit vertraut werden, dass Sie Ihre Webseite selbstständig betreiben und als erfolgreiches Marketing Instrument nutzen können. Wir zeigen Ihnen daher bedarfsorientiert die wichtigsten Bereiche, die Sie für das selbstständige Betreiben Ihrer Webseite benötigen. Viel Vergnügen!

Wir haben dieses Tutorial in mehrere Abschnitte aufgeteilt (I, II, III ...), im ersten Teil, erhalten Sie informationen darüber, wie Sie selbst Beiträge veröffentlichen können, und Seiten bearbeiten können. Im zweiten Abschnitt erfahren Sie etwas über die Administration der Seite, z.B. Benutzermanagement und im dritten Teil etwas über die speziellen Plugins (Programmteile) welche speziell für Ihre Webseite, für Ihre bedürfnisse Installiert wurden.

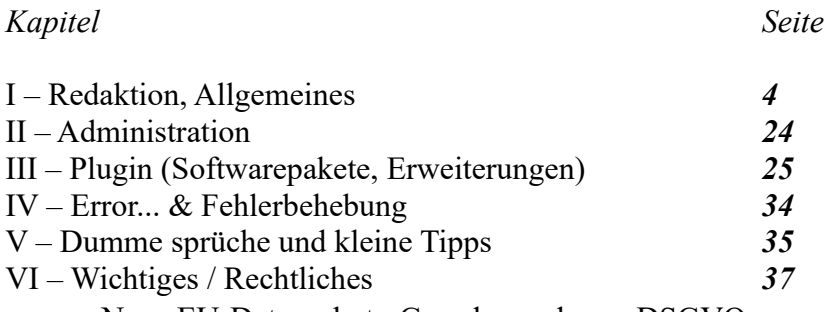

• [Neue EU-Datenschutz-Grundverordnung DSGVO](#page-36-0)

## **Allgemeine Informationen**

Wenn in den Texten eine Webseite mit example.com oder example.com beschrieben ist, handelt es sich um Ihre Webseite. Beispiel [www.example.com/wp-admin](http://www.example.de/wp-admin) bedeutet das Sie [www.example.com](http://www.example.de/) mit Ihrem Webseitennamen (Domain) austauschen müssen.

Sobald Sie das Interne System betreten (Einloggen als Admin, Redakteur) finden Sie zu den meisten Programmpunkten oben links einen Buttom **HILFE**, dieses sollte bei unverständniss genutzt werden.

Zusätzliche Informationen finden Sie auch mit Suchmaschinen [\(www.bing.de,](http://www.bing.de/) [www.google.de,](http://www.google.de/) [www.yandex.com\)](http://www.yandex.com/). Als Suchbegriff *+pluginname +wordpress +problem*, in der Regel sind die Seiten auf Englisch, eine Einfache Übersetzung bietet z.B. der Chrom Browser von Google, sobald die Seite geladen wurde, einfach die rechte Maustaste mitten auf der Seite anklicken, dann "Übersetzen in ...".

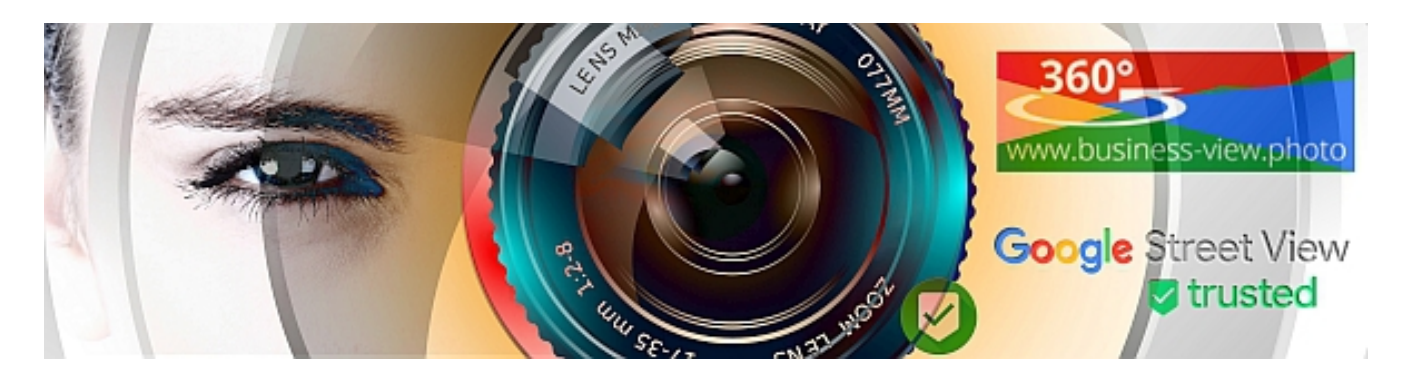

Gerichtsurteile und rechtliches dienen nur Informationszwecken und erheben keinen Anspruch auf Vollständigkeit. Die Artikel / Links zu Recht und verwandten Themen dienen der allgemeinen Bildung und Weiterbildung und nicht der Beratung im Falle eines individuellen rechtlichen Anliegens. Wie alle Projektbereiche sind sie ständigen Veränderungen unterworfen. Diese Artikel / Links entstehen offen und ohne redaktionelle Begleitung und Kontrolle. Es ist möglich, dass Sie hier auf unrichtige, unvollständige, veraltete, widersprüchliche, in falschem Zusammenhang stehende oder verkürzte Angaben treffen. Das gilt auch für Texte auf Diskussions-, Hilfe– und sonstigen Seiten, die vom Autor betreut werden. Verwenden Sie daher die hier bereitgestellten Informationen niemals als alleinige Quelle für rechtsbezogene Entscheidungen und ziehen Sie weitere Informationsquellen hinzu. Bitte wenden Sie sich daher wegen Ihres Anliegens möglichst an einen Rechtsanwalt oder an eine andere qualifizierte Beratungsstelle! Beachten Sie, dass in vielen Rechtsangelegenheiten Fristen laufen, deren Versäumen Ihnen einen Nachteil bringen kann. Sie sollten sich daher bei einem konkreten Rechtsproblem nicht nur auf die alleinige eigene Suche im Internet verlassen.

Ob Stellenangebot, Beiträge, zusätzliche Seiten oder änderungen, sprechen Sie Ihren Webmaster, Webdesigner an, er wird Ihnen gerne behilflich sein. Meist finden Sie unten auf Ihrer Webseite einen Link zu Ihrem Webdesigner, dort sollte auch eine Preisliste vorhanden sein.

## <span id="page-3-0"></span>**I – Redaktion, Allgemeines**

## **WordPress Login**

Sie erreichen den Login zu Ihrer WordPress Seite unter Ihrer Domain mit dem Zusatz wp-admin

http://example.com/wp-admin, http://**www.**example.com/wp-admin oder beginnend mit http**s**://

oder die Ihnen Mitgeteilte Login – Seite!<sup>[1](#page-3-1)</sup>

Passwort, Login und Webseite, werden ggf. in Separaten E-Mails versendet.

Geben Sie dort Ihren Nutzernamen und Ihr Passwort ein, evtl. müssen Sie eine kleine Rechenaufgabe oder sonstiges ausfüllen. Dies dient Ihrer Sicherheit.

<span id="page-3-1"></span><sup>1</sup> Bei Bestellung des WordPress Sicherheitspaketes, obligatorisch

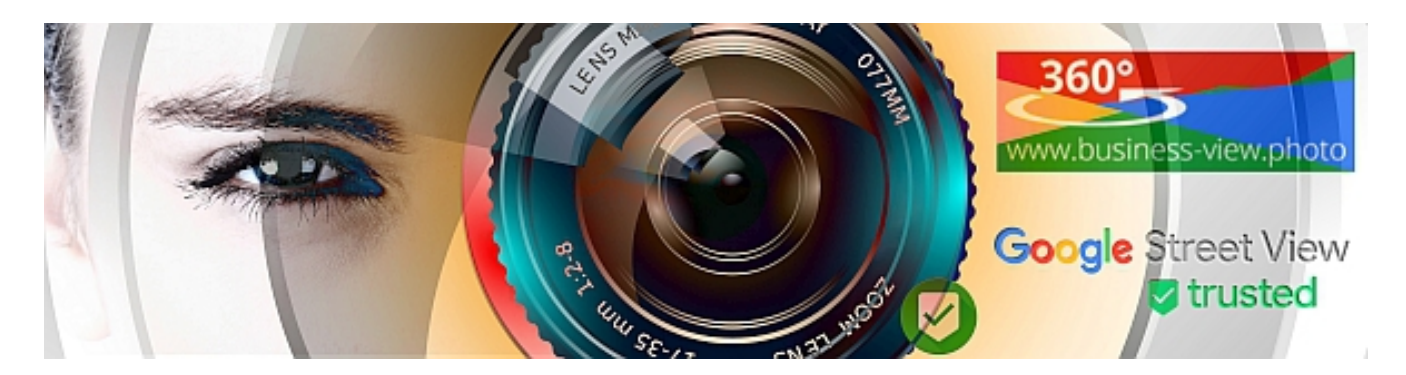

Sofern Sie jetzt als Administrator (Admin) eingeloggt sind empfiehlt es sich ein Profil als Redakteur zusätzlich anzulegen. Erstens dienst dies Ihrer Sicherheit und das Dashboard ist nicht so überladen – sie haben dann nur den den Zugriff auf die Wichtigsten Funktionen.

Für Mobile Geräte, Apple oder Android gibt es zusätzlich eine App – **WordPress von Automattic** – hier muss beim ersten Login, darauf geachtet werden, das die Auswahl – **Selbst gehostete Seite** ausgewählt wird!<sup>[2](#page-4-0)</sup>

## <span id="page-4-2"></span>**WordPress Dashboard**

Nach dem Login gelangen Sie in das WordPress Dashbord, das Cockpit von dem aus Sie Ihre gesamte Website steuern. Wir haben den Dashboardbereich bereits für Ihre Bedürfnisse etwas angepasst. So sehen Sie z.B. direkt auf den ersten Blick den aktuellem Status zu Ihren Webseitenbesuchern. Wenn Sie wissen wollen, was Sie tun können, um die Anzahl Ihrer Webseitenbesucher zu erhöhen, empfehlen wir Ihnen unseren Artikel zu [SEO](https://business-view.photo/?p=1076)<sup>3</sup> [Grundlagen](https://business-view.photo/?p=1076) unter [https://business-view.photo/?p=1076.](https://business-view.photo/?p=1076)

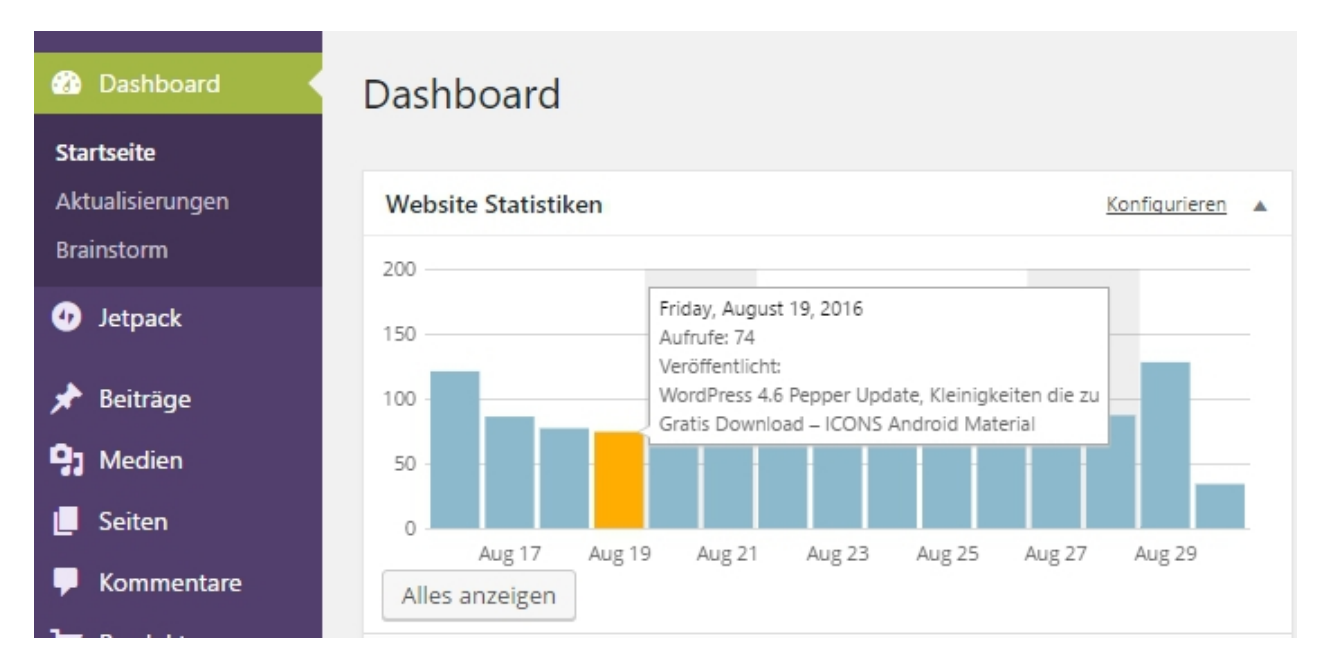

<span id="page-4-0"></span><sup>2</sup> Sollten Probleme beim Download, von Bildern, aus Handheld Geräten, wie SmartPhone, Tablet bestehen, so bitten wir Sie, uns dies mitzuteilen, wir stellen dann an Ihrer WordPress Configuration die Download Einstellungen um.

<span id="page-4-1"></span><sup>3</sup> SEO = Suchmaschinenoptimierung

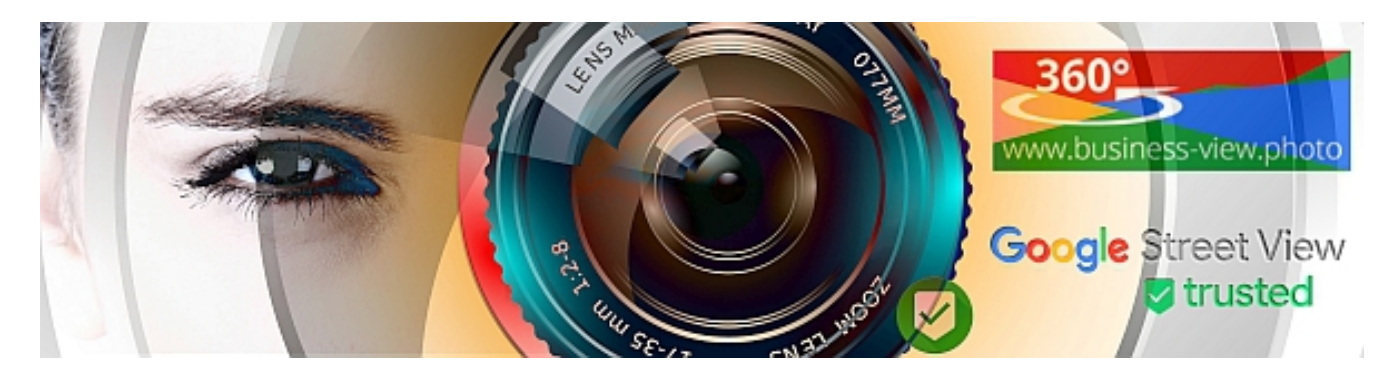

Im folgenden stellen wir Ihnen die wichtigsten Bereiche in Ihren WordPress Dashboard vor, damit Sie Ihre Webseite selbstständig betreiben kann.

## **Aktualisierungen**

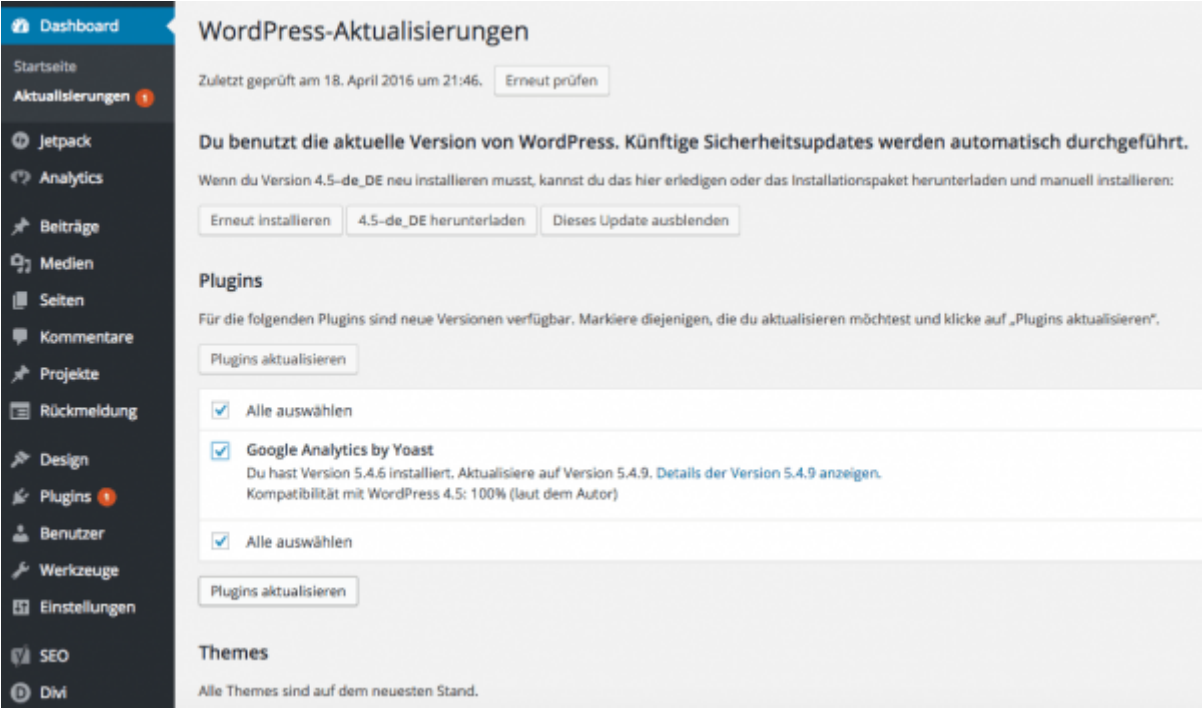

Um Ihre Webseite vor Sicherheitslücken zu bewahren, empfehlen wir Ihnen mindestens einmal pro Monat zu prüfen, ob Aktualisierungen für Ihre Webseite vorliegen. Wenn aktuellere Softwareversionen anstehen, wird Ihnen dies mit einem auffallenden roten Kreis neben den Dashboard Punkt Aktualisierungen angezeigt. Um Aktualisierungen durchzuführen, klicken Sie einfach auf den Bereich und wählen Sie nacheinander die Programme, die Sie aktualisieren möchten. Grundsätzlich können Aktualisierungen drei Bereiche umfassen:

- Aktualisierungen von WordPress (wir haben den Bedarf hierfür soweit wie möglich minimiert und automatisiert)
- Aktualisierungen von Übersetzungen
- Aktualisierungen von Plugins (wir haben den Bedarf hierfür soweit wie möglich minimiert und automatisiert)
- Aktualisierungen Ihres Themes (mit dem von uns ausgewählten Theme ist dies ebenfalls einfach per Auswahl und Klick möglich)

Bei einigen Programmteilen, wird zwar eine Updatemöglichkeit angezeigt, diese funktioniert aber

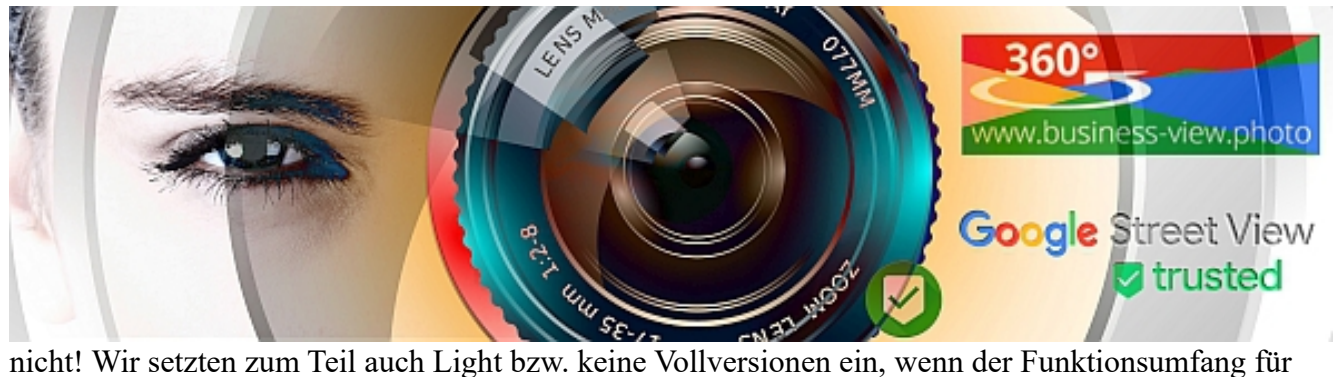

die Erstellung der Webseite ausreichend war oder ist, keine unnötige Werbung enthält und die Sicherheit nicht gefährdet wird.

Darstellungsarten der "kleinen" Versionen

- Need more features? Look at a premium version of the plugin.
- Activate Programm/Plugin for Premium Benefits (e.g. Live Updates)
- Activate your licence for one click update
- Would you like to receive automatic updates and unlock premium support? Please activate your copy

Sie können also selbst entscheiden, ob Sie diese Zusatz Feature haben möchten. Sofern Sicherheitsrelevantes Feature unbedingt ein Update benötigen, wird dies für min. 12 Monate, nach Fertigstellung Ihrer Webseite, durch uns durchgeführt.

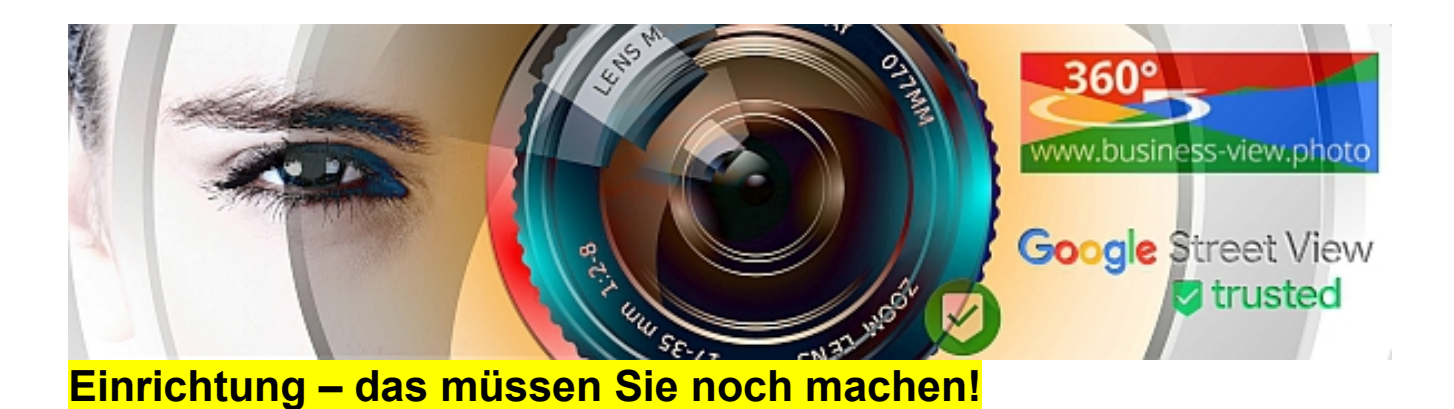

Damit das System einwandfrei Ihre neuen Beiträge<sup>[4](#page-7-0)</sup>, über alle Ihren Sozialen Netzwerke teilen kann, müssen Sie im Dashboard folgendes noch ausführen!

**Dashboard → Jetpack → No account? Create one for free…**, sofern Sie bei JetPack noch keinen Account haben, ansonsten auf "Jetpack verbinden" klicken.

Sobald "Deine Website ist jetzt verbunden!" angezeigt wird "Suche dir jetzt einen passenden Tarif aus.", grundsätzlich den **Free** Auswählen.

Nach der Anmeldung bei JetPack kann die Wordpress-App<https://apps.wordpress.com/mobile/>für Android und iOS installiert werden, die folgende Funktionalitäten hat: Statistik, Post on the Go (Beiträge unterwegs veröffentlichen), Push Notifications, Jetpack Integration.

#### **Dashboard → Einstellungen → Teilen**

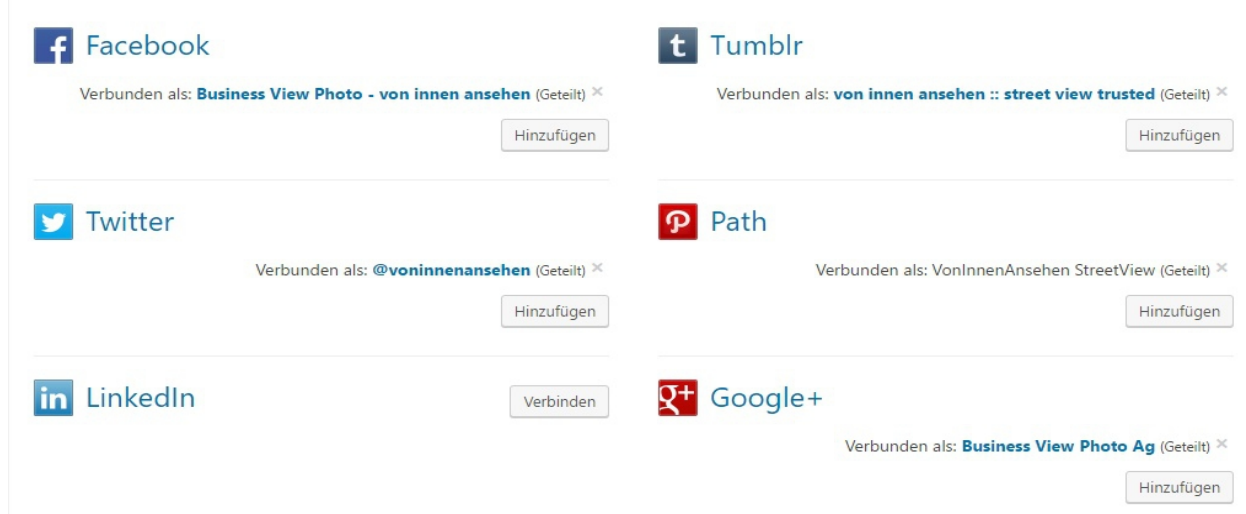

Dort wo nicht "Verbunden als: ..." wie in dem obrigen Beispiel (Bild) bei LinkedIn, sondern "Verbinden" steht, müssen Sie sich einmalig bei Ihrem Socialen Netzwerk anmelden. Sofern wir Ihre Social Media Seiten angelegt haben, kann dies erst erfolgen, wenn Sie die Login Daten haben.

<span id="page-7-0"></span><sup>4</sup> Nur Beiträge werden automatisch geteilt, Seiten nicht.

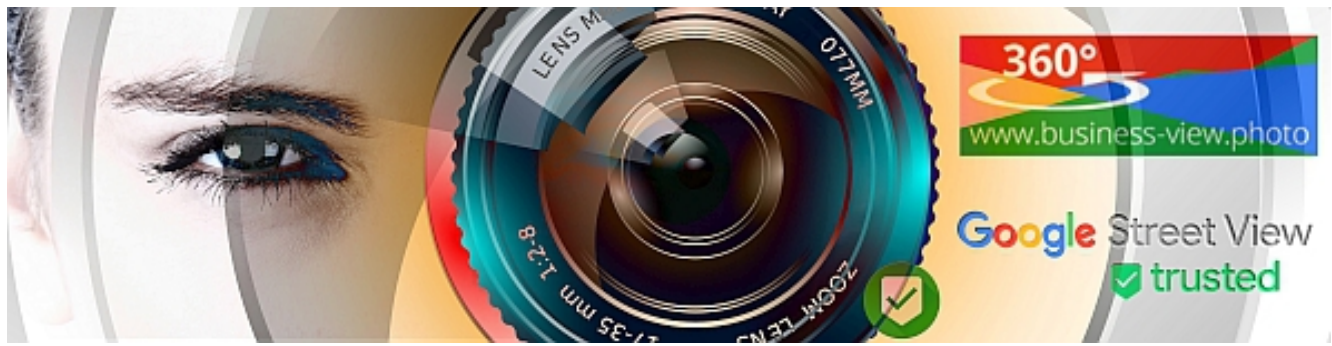

#### **Unsere Empfehlung**

- Facebook und Google+ für alle!
- Twitter für Nachrichtenblogs, Newsanbieter, öffentl. Intitutionen
- Path für Fotografie, Bildergalerie, Museum
- LinkedIn für Stellenportale
- Tumblr für Fotografen, Videofilmer, Museum, Szenekneipen

Wenn Sie auf Ihrer Webseite feststellen, das Sie in einem Portal sehr oft geteilt (20+) werden, empfiehlt es sich ggf. dort auch ein Profil einzustellen.

**B** f teilen **Dalla valley furitte**  $\sqrt{\frac{1}{2}}$ in mitteilen 2 Ju teilen  $\vert$  2 **DE Max** teilen  $+$  teilen

Beachten Sie, das die angegebenen Zähler, insbesondere bei Twitter nicht korrekt arbeiten, und das diese Seitenweise/Bereichsweise und nicht über die ganze Webseite gezählt werden.

Die Social Media Buttons sind aktuell Datenschutzkonform, mittels Heise "Shariff" implementiert.

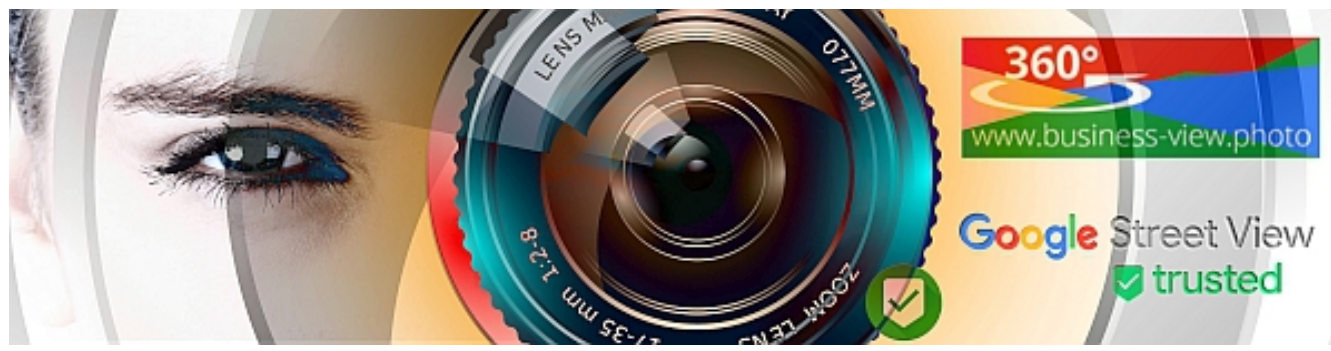

## **Beiträge**

Unter Beiträge können Sie Artikel für Ihren Blog erstellen, bearbeiten und löschen. Beiträge werden nach dem Datum Sortiert. Wie Sie dazu vorgehen, haben wir Ihnen Schritt für Schritt aufgeführt:

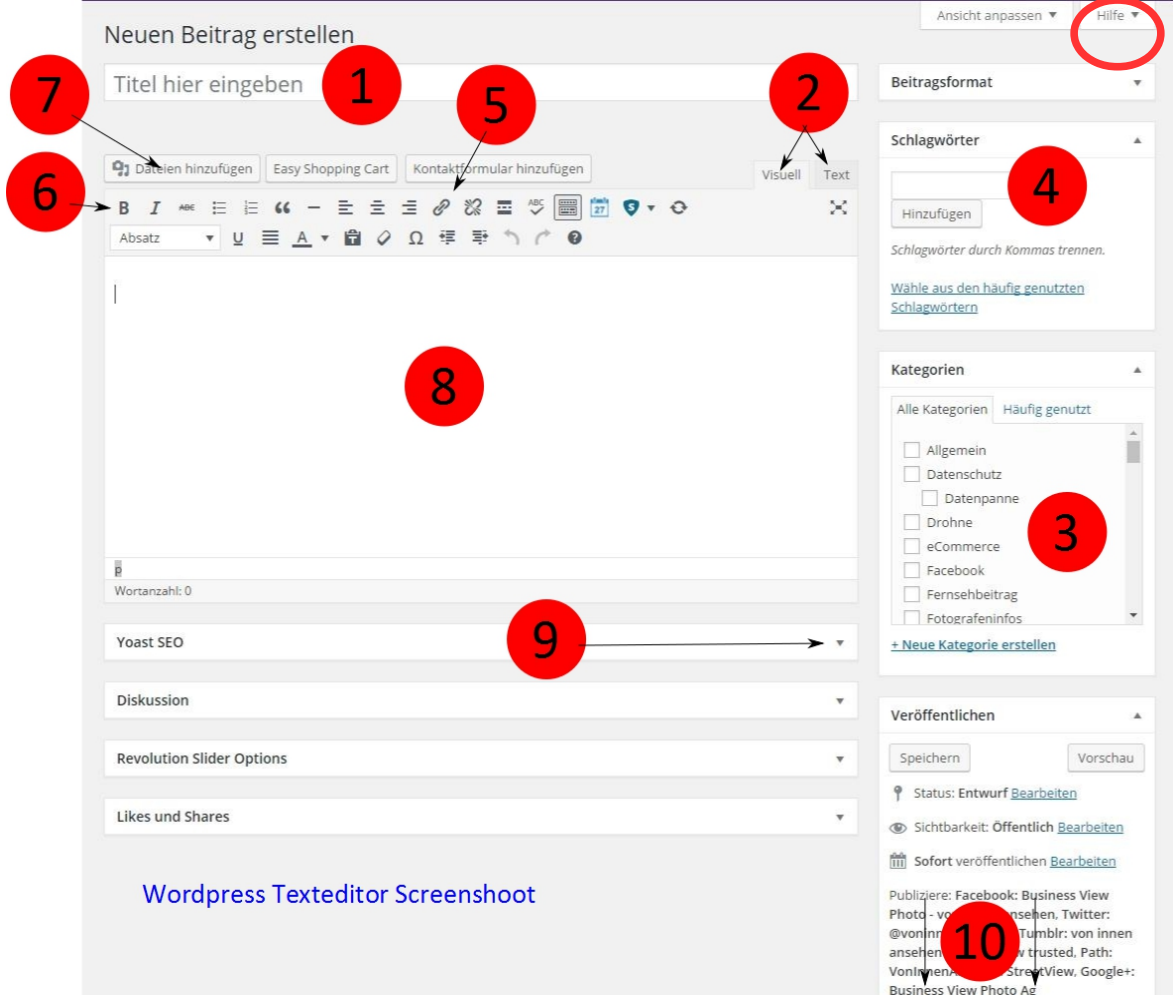

- 1. Seitentitel (sollte Suchworte für Google enthalten)
- 2. Editor Ansicht Visuell (zum Schreiben) und Text (für Code) beides wird im folgenden Erläutert.
- 3. Kategorien auswählen und anlegen, mit Unterkategorien (Themen)
- 4. Schlagworte: Vergeben Sie Stichworte, über die der Artikel ebenfalls gefunden werden soll (dient primär Besuchern Ihrer Webseite)
- 5. Verlinkung: Markieren Sie das Wort das verlinkt werden soll und wählen Sie dann das Symbol für Link aus der Texteditor Menüleiste

20. Feb. 2018 **Version 32** Seite 10 von 40

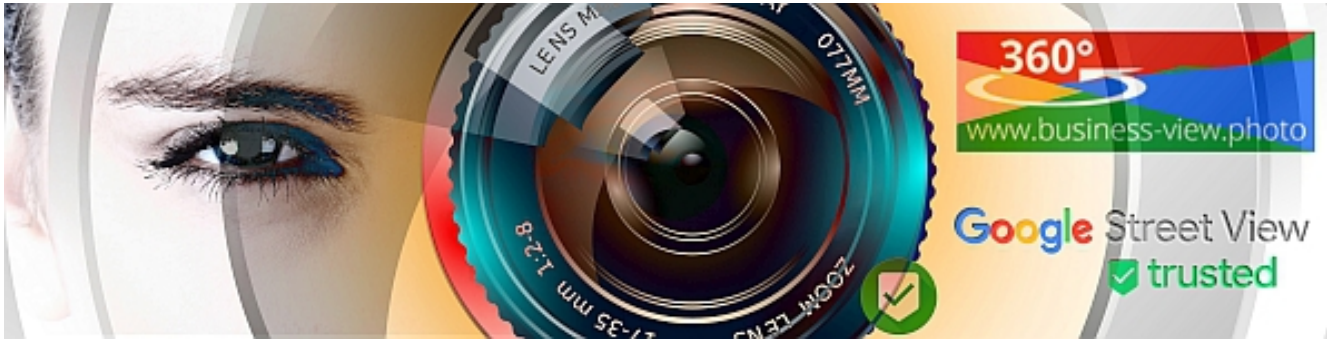

- 6. Fettdruck
- 7. Bilder hinzufügen
- 8. Basis HTML-Code für Textoptionen (Wird in der Regel nicht benötigt, einen HTML-Kurs gibt es unter https://wiki.selfhtml.org/)
- 9. SEO Eingaben (Yoast SEO Plugin, falls installiert): Ermöglicht dient Festlegungen, wie Ihr Artikel in den Google Suchergebnissen angezeigt werden soll
- 10. Ganz rechts unten können Sie zudem Ihrem Artikel noch ein Beitragsbild zuweisen. Dieses wird angezeigt, wenn der Link Ihres Artikels z.B. auf Facebook, Google+, Twitter geteilt wird, Ihr System ist so eingestellt, das es alle Beiträge automatisch teilt!

Sobald Sie den blauen Button Veröffentlichen klicken ist Ihr Artikel im Internet. Falls Sie die Bearbeitung später beenden möchten, klicken Sie zuerst auf Speichern.

### <span id="page-10-1"></span>**Text – Editor, wird in der Regel nicht benötigt**

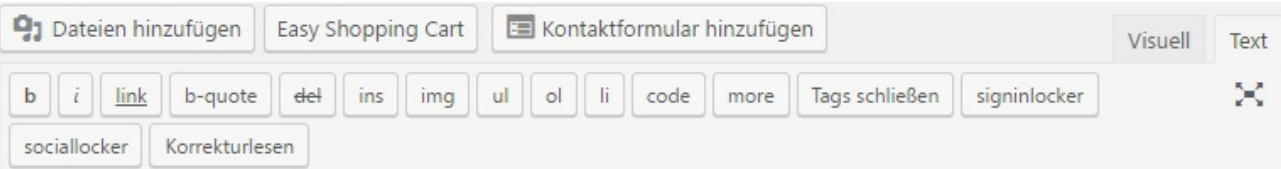

- 1. b (engl. bold) = **Der mit diesem Tag ausgezeichnete Abschnitt wird fett formatiert.**
- 2. i (engl. italic) = *Der hiermit ausgezeichnete Abschnitt wird als wichtig hervorgehoben bzw. kursiv formatiert.*
- 3. link = Hiermit fügt man einen Link ein.
- 4. b-quote = Hiermit wird ein Abschnitt als Zitat ausgezeichnet.
- 5. del (delete) = ugberholten bzw. alten Inhalt kennzeichnen
- 6. ins (insert) = neuen bzw. aktuellen Inhalt kennzeichnen (Gegenstück zu del)
- 7. img (image) = Hiermit kann man ein Bild (image) einfügen.
- 8. ul (unnumbered list) = eine Aufzählungsliste einleiten
- 9. ol (ordered list) = eine nummerierte Liste einleiten
- 10. li (list) = einen Listenpunkt innerhalb einer Aufzählungs- oder einer nummerierten Liste einfügen
- 11. code = ein Code-Beispiel kennzeichnen
- 12. more = Der "weiterlesen…"-Link trennt den Text in eine Einleitung (engl. Teaser) und den Rest.
- 13. Tags schließen = alle offenen Tags werden geschlossen
- 14. sociallocker<sup>[5](#page-10-0)</sup> = Der folgende Text muss erst gelikt/geteilt werden, bevor dieser angezeigt wird. Z.B. für Quellcode zu einem Programm, oder Infos die i.d.R. nicht kostenlos sind.

<span id="page-10-0"></span><sup>5</sup> Optional

<sup>20.</sup> Feb. 2018 Version 32 Seite 11 von 40

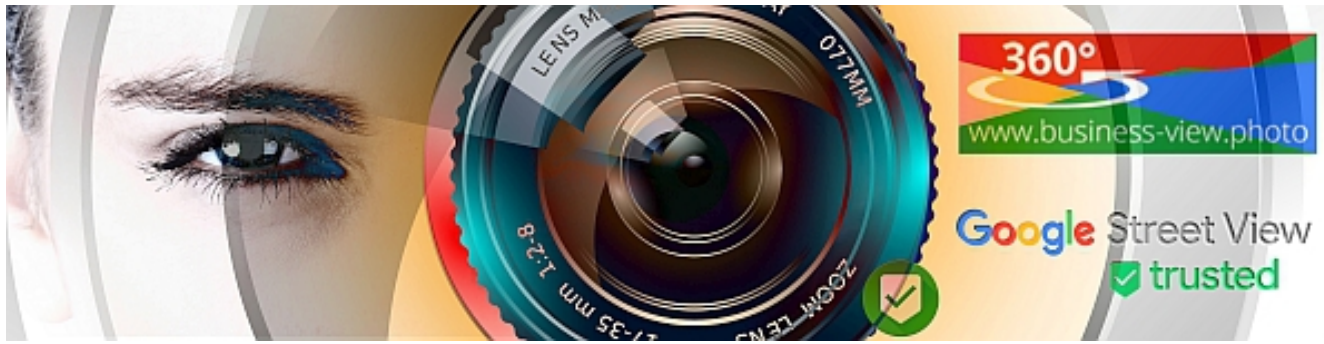

15. Vollbild = öffnet den Editor im Vollbildmodus

### **Visuellen – Editor, in der Regel der Standard Editor**

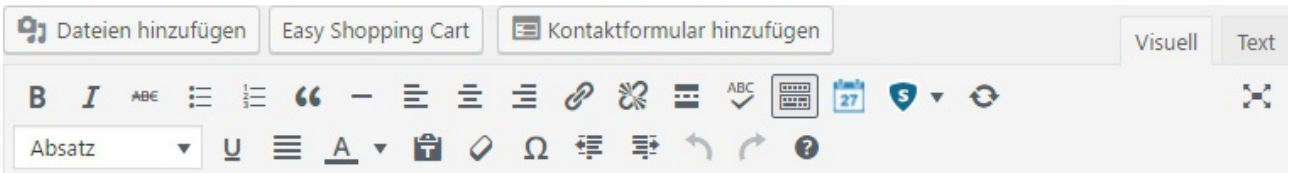

#### **Formatierungsleiste (obere Reihe)**

- 1. Der entsprechende Abschnitt wird als sehr wichtig hervorgehoben bzw. fett formatiert.
- 2. Der entsprechende Abschnitt wird als wichtig hervorgehoben bzw. kursiv formatiert.
- 3. Der entsprechende Abschnitt wird durchgestrichen.
- 4. Der entsprechende Abschnitt stellt eine Aufzählungsliste dar.
- 5. Der entsprechende Abschnitt stellt eine nummerierte Liste dar.
- 6. Der entsprechende Abschnitt wird als Zitat gekennzeichnet.
- 7. Es wird eine horizontale Linie gezeichnet
- 8. Linksbündiger Absatz.
- 9. Zentrierter Absatz.
- 10. Dieser Absatz wird rechtsbündig.
- 11. Einen Link einfügen/ändern.
- 12. Einen Link entfernen.
- 13. Der "weiterlesen…"-Link. Trennt den Text in eine Einleitung (engl. Teaser) und den Rest.
- 14. Dieser Button erweitert die Formatierungsleiste des visuellen Editors, die untere Reihe wird ein- bzw, ausgeschaltet
- 15. Mit diesem (optisch etwas abgesetztem) Button aktivieren Sie den Modus für das ablenkungsfreie Schreiben.

#### **Formatierungsleiste (untere Reihe)**

- 1. In der Auswahlliste mit dem Namen "Absatz" befinden sich neun Auswahlmöglichkeiten, mit denen Sie den Inhalt kennzeichnen können: Absatz, Überschriften etc.
- 2. Dieser Textabschnitt wird unterstrichen. Sie sollten allerdings auf diese Auszeichnung/Formatierung verzichten, da im Web ein unterstrichener Text einen Linksymbolisiert. Der Nutzer ist dann evtl. irritiert, wenn manche "Links" anklickbar sind und manche wiederum nicht.

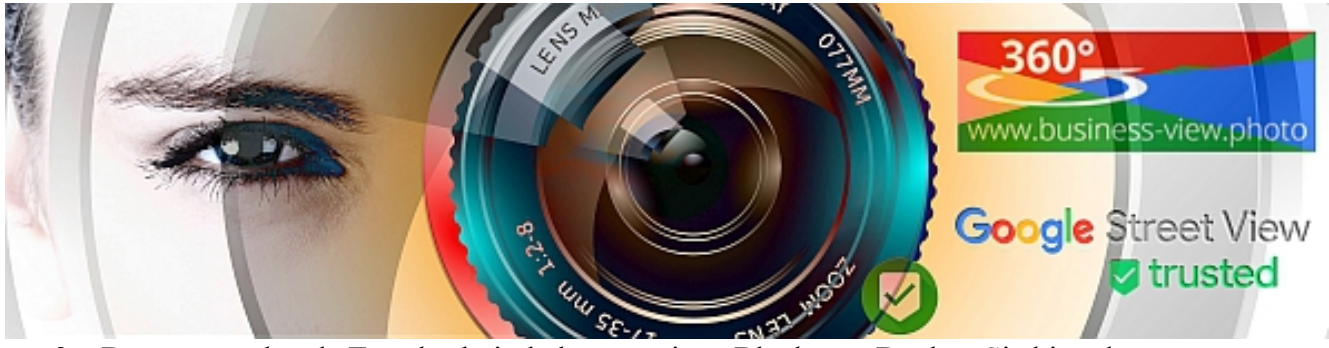

- 3. Der entsprechende Textabschnitt bekommt einen Blocksatz. Denken Sie bitte daran, dass es im Web bzw. (X)HTML und CSS keine Silbentrennung gibt und der Blocksatz durch vergrößerte Leerzeichen simuliert wird. Dies kann zu unschönen Lücken im Text führen.
- 4. Mit diesem Knopf bestimmen Sie die Textfarbe.
- 5. Einen unformatierten Text einfügen. Hier werden die Formatierungen aus der ursprünglichen Quelle nicht übernommen. Sehr wichtig, wenn Sie Texte aus einer Textverarbeitung (z.B. Word oder OpenOffice), aber nicht deren Formatierung aus dem Programm übernehmen möchten. Dies entspricht der Funktion "unformatierten Text einfügen" aus MS Word.
- 6. Unter dem Knopf mit dem Radiergummi-Symbol verbirgt sich eine Funktion, die Formatierungen für einen Textabschnitt nachträglich entfernt.
- 7. Hinter dem Button mit dem Omegasymbol verbirgt sich eine sehr hilfreiche Funktion. Hier haben Sie die Möglichkeit, ganz einfach und komfortabel Sonderzeichen einzufügen.
- 8. Einzug zurück
- 9. Einzug vor (TAB  $\Rightarrow$ )
- 10. Einen Bearbeitungsschritt zurück.
- 11. Ein Schritt in der Bearbeitung vor.
- 12. Zeigt Tastaturkürzel.

### <span id="page-12-0"></span>**Link einfügen**

Möchten Sie ein Wort oder einen Abschnitt Ihres Textes verlinken, so markieren Sie das Wort bzw. den Bereich und klicken dann auf den Button "Link einfügen/ändern" (Nr. 3 im TEXT Editor, Nr. 10 in der oberen Leiste des Visuellen Editors).

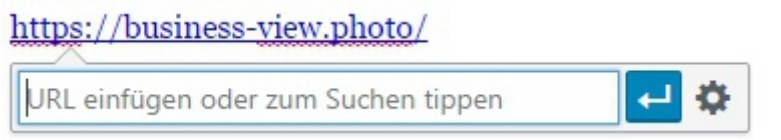

Im sich daraufhin öffnenden Fenster müssen Sie die URL, bzw. die Ziel-Adresse des Links eingeben. Sie können auch einen Begriff eingeben so, dass Sie zu eigenen Seiten und Beitraggen verlinken können. Ihnen werden Vorschläge zu möglichen Linkzielen aufgelistet, die Sie auswählen können.Falls Sie möchten, dass der Link sich in einem neuen Fenster oder Tab öffnet, müssen Sie die Link-Option (Zahnrad rechts) auswählen.

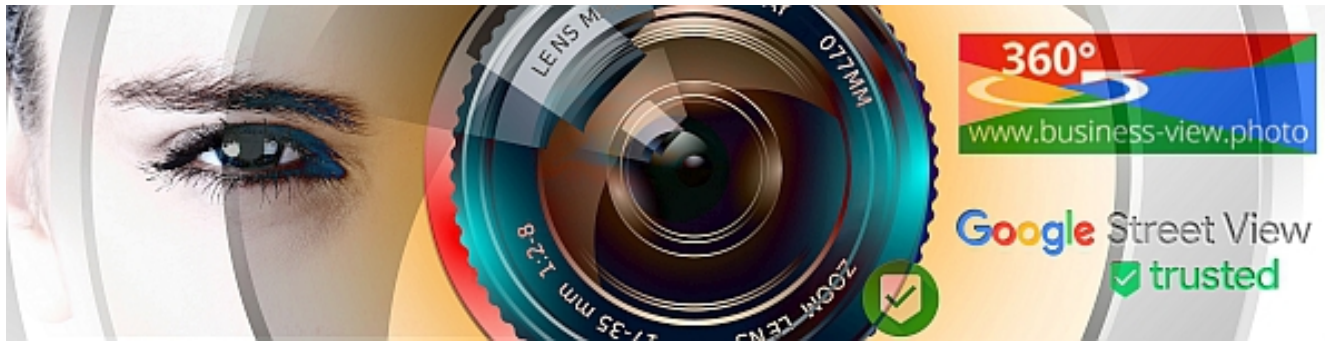

Zum Abschluss müssen Sie Ihre Angaben mit einem Klick auf den Button "Link hinzufügen" bestätigen oder aber auf den Enterpfeil!

### **Link mit zusatzoption**

So sieht ein Standartlink aus <a href="http://example.com/bild.jpg">Bild herunterladen</a>

So wird ein Download erzwungen  $\leq$ a href="http://example.com/bild.jpg" download>Bild herunterladen $\leq$ /a>

So wird der Download erzwungen und erhält einen neuen Namen  $\leq$ a href="http://example.com/qwejr2-l7z.jpg" download="bild.jpg">Bild herunterladen $\leq$ /a>

#### Z**u Beachten ist, das dies nach Link einfügen [\[13\]](#page-12-0) im Texteditor [\[11\]](#page-10-1) geschehen sollte.**

Wenn es um die Nutzerfreundlichkeit geht, kann ein Dirketdownload durchaus Sinn machen. Gerade dann, wenn es sich um unerfahrene Nutzer handelt. Beachtet aber die Browserunterstützung ( <http://caniuse.com/#feat=download>) und bietet eine Alternative an. Um fügt das Attribut bitte nicht jedem Link hinzu, denn er Nutzer erwartet in der Regel keinen direkten Download. Der Internet Explorer unterstützt es selbst in Version 11 nicht. Safari erst ab Version 10.1. Auf mobilen Endgeräten unterstützen es fast alle Android Browser (abgesehen vom Opera mini und dem UC Browser). Auf iOS scheint es kein einziger Browser zu unterstützen. Das liegt sehr wahrscheinlich daran, dass man auf iOS keinen direkten Zugriff auf das Dateisystem hat. Ein Download macht also keinen Sinn, da der Nutzer die Datei anschließend eventuell gar nicht aufrufen könnte.

## **Seiten**

Eine Seite ist ähnliche aufgebaut wie ein Artikel, allerdings werden die Seiten nicht chronologisch, sondern hierarchisch angeordnet (unter "Attribute"). Es gibt keine Einschränkungen, was die Tiefe der Verschachtelung angeht. Mithilfe von Seiten kann ein WordPress-Blog als eine "konventionellen" Website genutzt werden.

Für Seiten funktioniert die Texterstellung analog zu dem Vorgehen bei Beiträgen. Bei Seiten ist allerdings zu beachten, dass Sie Elternseiten und Unterseiten nutzen sollten, um Google eine klare Struktur für Ihre Webseite zu signalisieren. Beispiel: Sie haben die Seite Leistungen, welche einen Überblick über Ihr gesamtes Leistungsangebot zeigt. Wenn Sie nun Seiten für einzelne Leistungen erstellen, sollten Sie den Seiten mit den Einzelleistungen, die Seite "Leistungen" als Elternseite zuweisen. Sie finden diese Funktion in der rechten Seitenleiste.

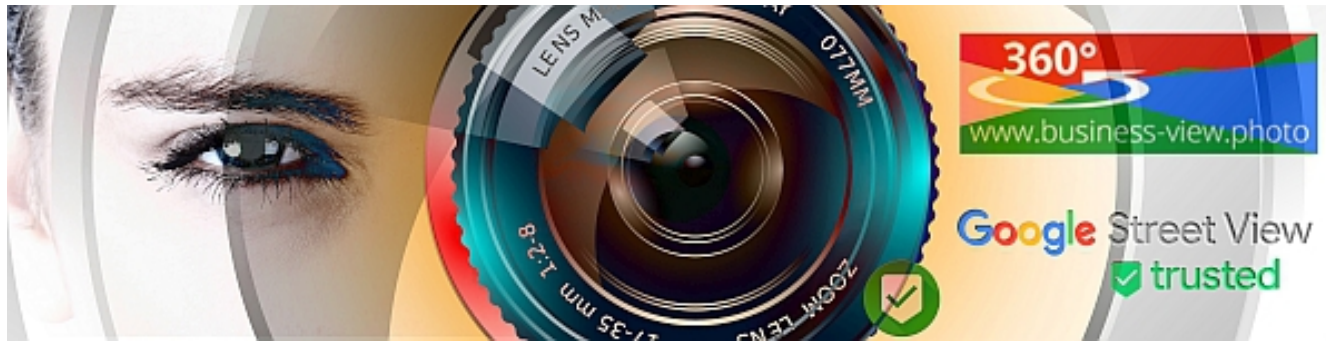

**Seiten** für Grundlegende Informationen zu Ihrem Business – **werden nicht automatisch** auf Facebook, Google+, Twitter **geteilt**

**Beiträge oder Artikel** für Aktionen und Mitteilungen – diese werden automatisch geteilt

## **Änderung an bestehenden Seiten / Artikeln etc.**

Sofern Sie eingeloogt sind, können Sie änderungen an Seiten und Artikeln direkt auf der entsprechenden Seite ausführen. Oben in dem dunklen Balken  $\mathscr S$  Seite bearbeiten oder  $\mathscr S$ Artikel bearbeiten – anklicken. HINWEIS für die Startseite, sollte dort nichts angezeigt werden, haben Sie aktuell ein Theme, welches über einen sogenanntem Customizer angepasst wird [siehe hierzu [Die](#page-20-0)  [Startseite \(Home\)](#page-20-0) - Seite [21\]](#page-20-0).

## <span id="page-14-1"></span>**Microsoft Word & OpenOffice[6](#page-14-0) in Wordpress**

Sie haben Probleme mit der Formatierung von Texten? Machen Sie den Test, schreiben Sie einen kleinen Artikel in Ihrer Textverarbeitung, mit Überschriften, Fett und Kursiv.

- 1. Markieren Sie den Text
- 2. Kopieren Sie diesen mit der rechten Maustaste Kopieren
- 3. Fügen diesen in das Textfeld (VISUELL), eines Beitrages oder Seite mit der rechten Maustaste – Einfügen

Wenn dies funktioniert haben Sie eine Kompatible WYSIWYG – Textverarbeitung, WYSIWYG steht für "What You See Is What You Get"!

## **Wordpress Hilfestellungen im Netz**

- <https://de.wordpress.org/>
- http://wordpress.org/
- <http://wordpress.tv/>
- **<https://business-view.photo/?p=3699>** WordPress Tipps & Tricks und SOS mein WordPress Spinnt
- Buchempfehlung eBook <https://business-view.photo/go/wordpress-anfaenger/>

<span id="page-14-0"></span><sup>6</sup> Gratis Download unter<https://www.openoffice.org/de/>

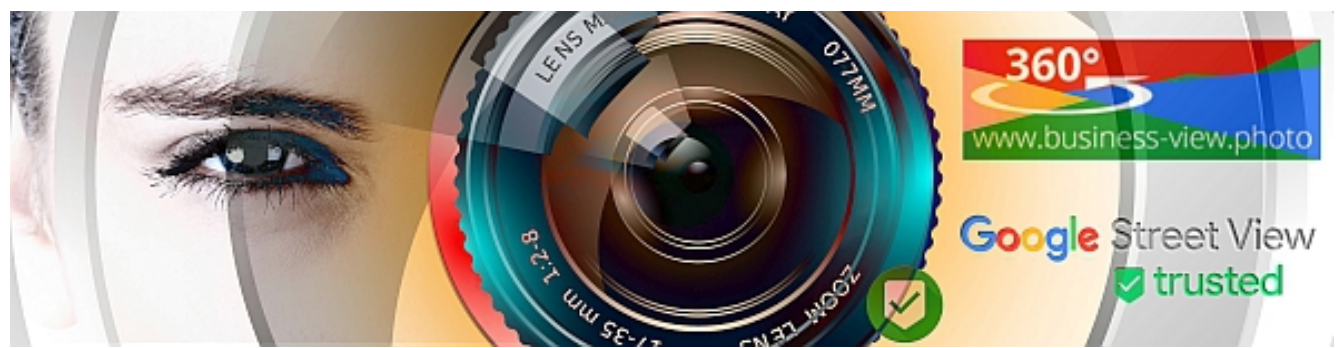

## **Tipps für Beiträge**

Seien Sie Kreativ, jedes Event, jedes Produkt ist ein Beitrag wert um vorgestellt zu werden, beachten Sie aber, das nie mehr als 5 Beiträge, Artikel, Seiten pro Woche neu erstellt werden sollten, außer Sie haben eine Newsseite – aber **wenn ich von meinem Küchenstudio pro Woche 20 E-Mails bekomme** (wenn der Newsletter aboniert ist) würde ich das Abo beenden!

Die Informationsflut in den Medien ist hoch. Leser überfliegen meist nur die Überschriften und vertiefen sich nur in Artikel, die ihr Interesse wecken. Dabei entscheiden bestimmte Nachrichtenkriterien, ob eine Meldung, ein Beitrag die Aufmerksamkeit des Publikums erregt. Wenn das Thema aktuell und der Informationsgehalt der Mitteilung hoch ist, stehen die Chancen für ein gewecktes Leseinteresse nicht schlecht.

### **Unterstreichung**

- Wer alles Unterstreicht, hebt nichts hervor
- Nur Wichtiges und erwähnenwertes sollte Hervorgehoben werden!
- Neue Kapitel, oder Texte können zur besseren Unterscheidung am Anfang hervorgehoben werden (Überschriften)

### **Was schreiben?**

Entweder was Aktuelles oder was aus unterstehenden Aufstellung, was nur Anreize sein sollen – trauen Sie sich…. Stellen Sie auch Fragen, um den User, über die Kommentarfunktion zu integrieren, zum Beispiel – Wir Planen …, Was hällst Du davon..., Was können wir verbessern ...

- Beschreiben Sie die Arbeit, die Sie am häufigsten für Ihre Kunden tun.
- Beschreiben Sie drei jüngste Leistungen, die Sie durchgeführt haben.
- Welchen Rat würden Sie Kunden geben, die nach einem Profi wie Ihnen suchen?
- Wenn Sie ein Kunde wären, welche Geheimnisse würden Sie über Ihr Unternehmen wissen wollen? Gibt es ein Geheimnis?
- Welche Fragen muss ein Kunde stellen bevor er einen guten Profi engagiert?
- Welche wichtigen Informationen sollten Kunden im Kopf haben, bevor sie einen guten Profi engagieren?
- Was mögen Sie an Ihrem Job am liebsten?
- Was sind die am meisten gestellten Fragen? Was sind die Antworten?
- Haben Sie eine Geschichte über Ihre Arbeit, die Sie erzählen möchten?

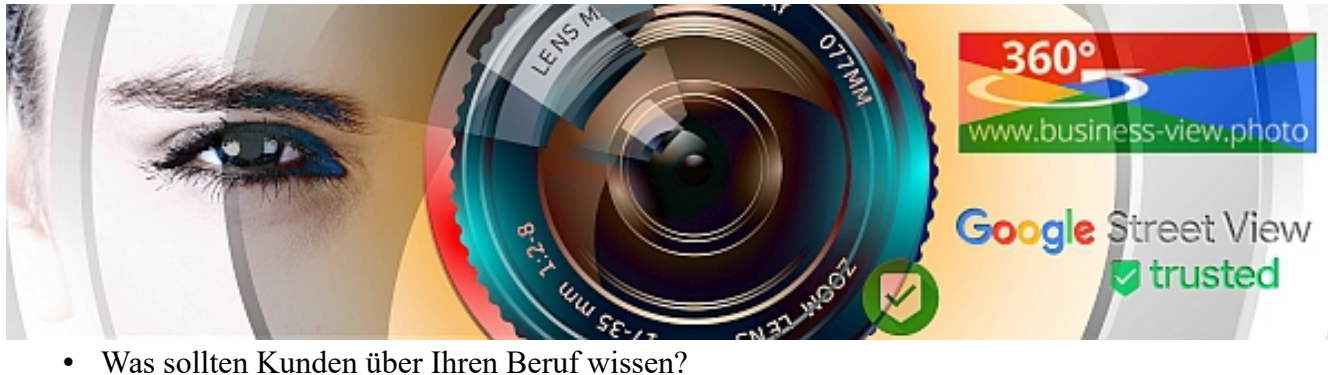

- 
- Warum haben Sie sich für diesen Beruf entschieden?
- Erzählen Sie uns von einem Job den Sie vor kurzem gemacht haben und auf den Sie stolz sind.
- Machen Sie regelmäßige Schulungen um in Ihrem Beruf auf dem Laufenden zu bleiben?
- Was sind die neuesten Änderungen an Ihrem Bereich? Wird es bald oder in ein paar Jahren einige spannende Veränderungen geben, die sich auf Ihr Unternehmen auswirken werden?
- Beschreiben Sie Ihr letztes Projekt. Was war es? Wieviel hat es gekostet? Wie lange hat es gedauert?
- Wenn Sie für Ihre Dienstleistungen ein komplexes System von Preisen haben, geben Sie hier die Details an.
- Wenn Sie einem Freund raten würden den gleichen Beruf wie Sie zu wählen, was würden Sie sagen?
- Was ist Ihre beste Qualität?
- Was muss in Ihrem Haus verbessert werden?

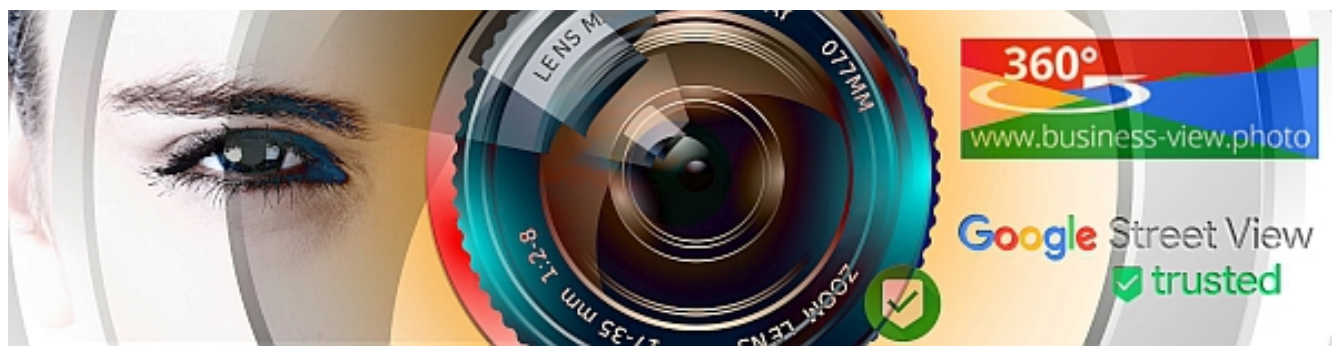

## **Bilder**

#### **Anhang-Details**

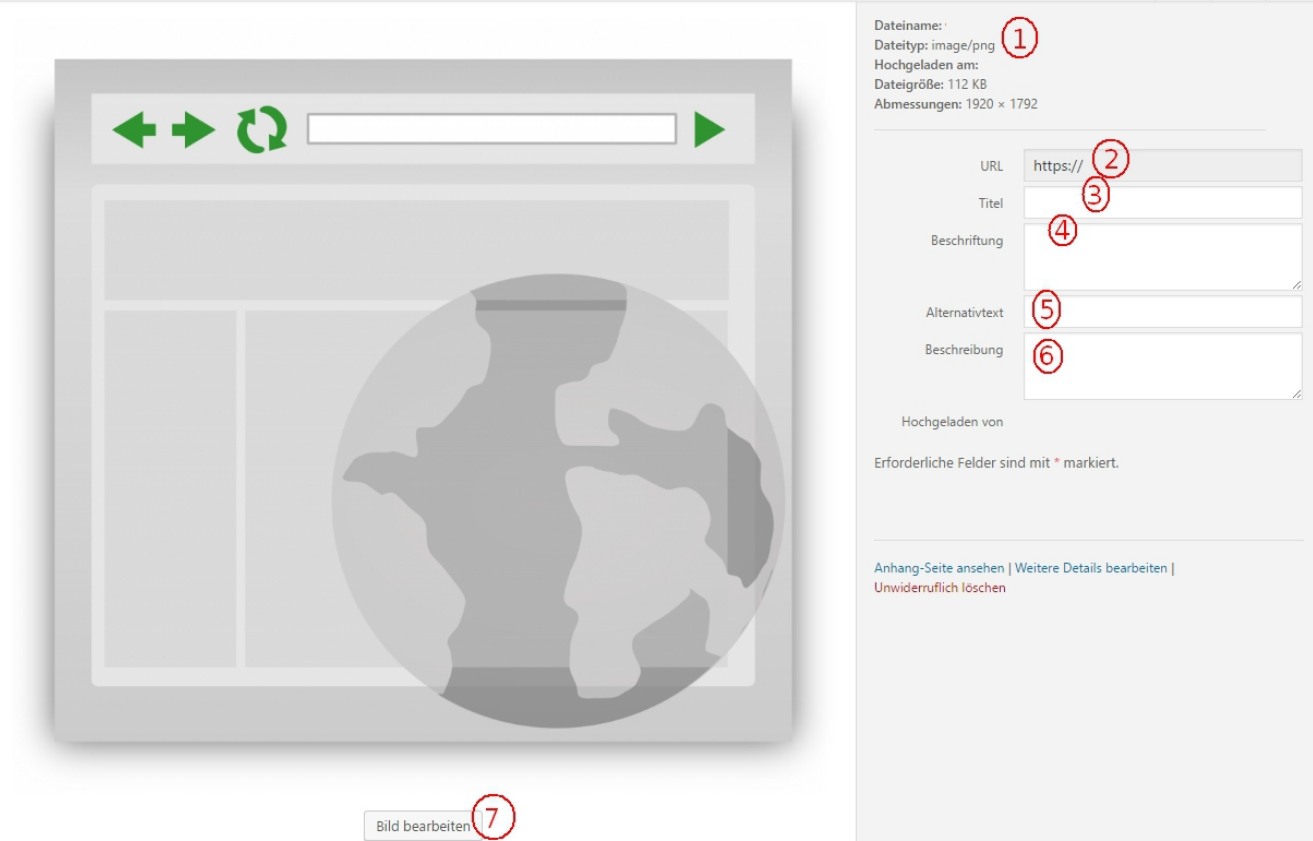

Bilder, Fotos, Videos, PDF-Dateien können ohne Probleme in Ihre Webseite mit eingebunden werden. In Seiten und Beiträgen kann ein Beitragsbild, oder Datei hinzufügen genutz werden. Beim Klicken auf die entsprechenden Buttoms werden Ihnen die vorhandenen Dateien angezeigt. Wenn Sie eine neue Datei hochladen, sollten Sie zumindest die Markierten Felder ausfüllen, dies ist aktives SEO – so werden Sie besser gefunden.

- 1. Dateiname, Dateityp, Größe, Abmessungen werden automatisch vom System eingetragen
- 2. Unter dieser Webseitenadresse ist die Datei verfügbar.
- 3. **Title:** Ein aussagekräftiger Titel, maximal 2-3 Worte
- 4. Beschriftung: Die Beschriftung kann unter dem Bild, wenn dieses im Text genutzt wird, angeziegt werden, z.B. Copyright, Hinweise und Erläuterungen
- 5. **Alternativtext (ALT):** Wenn die Bildansicht im Browser abgeschaltet ist, wird dieser Text angezeigt, wenn Jemand sich die Seite von einem automatischem Vorleseprogramm vorlesen lässt, wird der ALT Text vorgelesen, und für Suchmaschinen

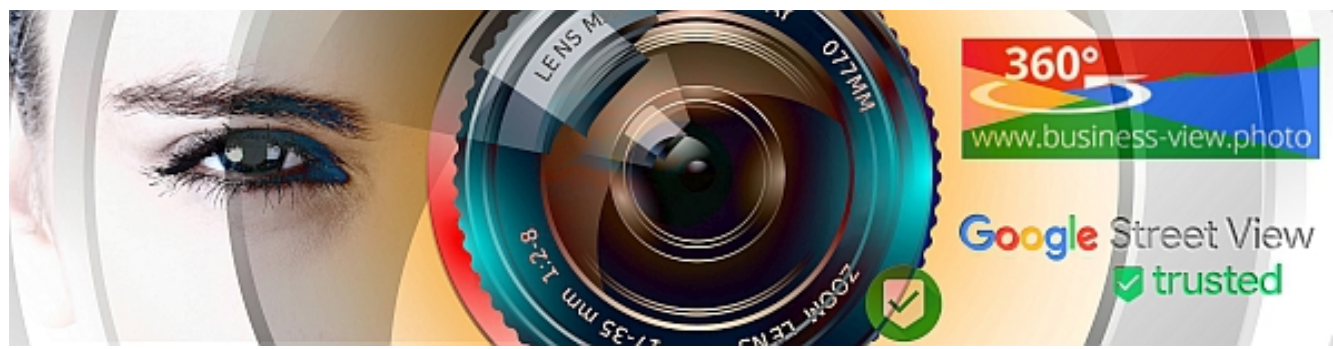

- 6. **Beschreibung:** Ich nutze dies um Suchbegriffe für das Bild einzutragen, damit ich dies später einfacher wiederfinden kann. Beispiel: Auto, Gelb, BMW...
- 7. **Bild bearbeiten:** Unter Pkt. 1 können Sie die Dateigröße und die Abmessungen sehen. Sollte die Dateigröße für Hinweisgrafiken über 500kB liegen und für Fotos über 1MB sollten diese auf jedenfall angepasst werden. Dies geht a.) mit exterenen Tools, dann sollten Sie das vorhandene Bild Löschen und nach Bearbeitung neu hochladen, oder über den Buttom Verkleinern (Skalieren). Sind die Abmessungen über 1920x1920 sollte das Bild keiner gemacht werden, dies geht ohne Probleme direkt über den Buttom "Bild bearbeiten"

## **Kommentare und Rückmeldungen**

Mit Wordpress nutzen Sie ein fortschritliches Blog System für Ihre Webseite, welches auf der Artikelseite auch eine **Kommentarfunktion** für Webseitenbesucher anbietet. Bei einer installation durch uns ist diese Kommentarfunktion so eigestellt, das der Besucher einen Namen und eine E-Mail Adresse hinterlassen muss, oder angemeldet sein muss. Kommentare werden i.d.R. nicht direkt veröffentlicht sondern erst in eine Warteschleife geschoben und müssen durch Sie freigegeben werden. Einfach im Dashboard auf Kommentare klicken.

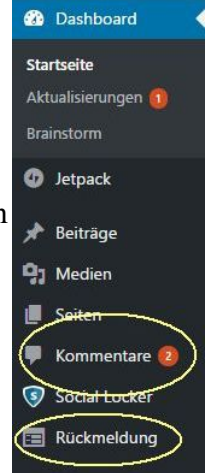

**Rückmeldungen** sind Formular eingaben, wie z.B. Supportanfragen, Allgemeine Informationsanfragen etc. und sollten Ihnen auch per E-Mail zeigtgleich wie im System zugestellt worden sein.

Sollte von einer IP-Adresse zuviel Spam in den Rückmeldungen oder Kommentaren auftauchen, kann diese, nach überprüfung, der Herkunft [http://www.utrace.de/,](http://www.utrace.de/) mittel[s](#page-29-0) [iThemes Security](#page-29-0) [Seite [30\]](#page-29-0) gesperrt werden. IP-Adressen aus der eigenen Umgebung sollten nicht gesperrt werden, da eine Adresse die ein User heute hat, morgen für einem anderen User sein kann. IP-Adressen aus Gebieten, wo eh keine Kunden herkommen, oder herkommen sollen können auch als Range gesperrt werden. Beispiel User hat die IP Adresse 222.222.222.222, dann kann mit 222.222.222.\* der komplette Bereich von 222.222.222.1 bis 222.222.222.224 gesperrt werden.

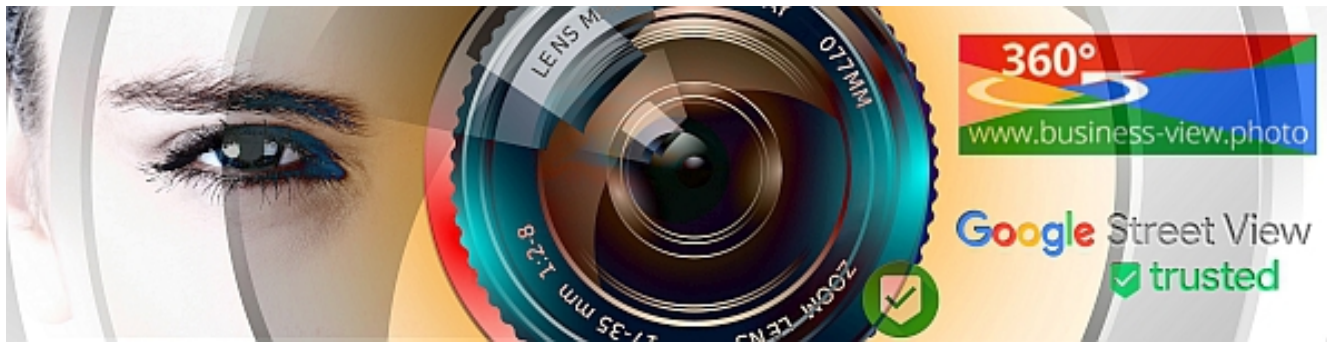

## **Widgets**

Widgets sind Minifunktionen, die man in dafür vorbereitete Bereiche selbst platzieren kann. Üblicherweise sind diese Zonen die Sidebar (Seitenleiste) und der Footer (Bereich unten auf der Webseite). Ein Blog kann mehrere Sidebars und Footerleisten haben und dann entsprechend Raum für diverse Widgets bieten. Hier wird das aussehen der Sitebar eingestellt und Funktionen, wie Newsletter, Hinweise, Kalender zur Seitbar hinzugefügt. **Dashboard → Design → Widgets**

## **Komplett neue Optik, oder nur eine Farbanpassung**

Sie können durch den Wechsel Ihres "Theme" die komplette Grundoptik Ihrer Homepage und zum Teil auch Funktionalitäten ändern. Wenn Sie nur kleine Farbanpassungen vornehmen möchten, oder den Title Ihrer Webseite ändern möchten (1) Anpassen. Eine komplette Änderung der Funktionen und Optik, erhalten Sie mit dem Wechsel des Themes, hier empfiehlt sich vorab die (3) Live-Vorschau. Testen Sie in dieser Vorschau bitte die komplette Webseite, bevor Sie (2) Aktivieren anklicken.

Dashboard  $\rightarrow$  Design  $\rightarrow$  Themes

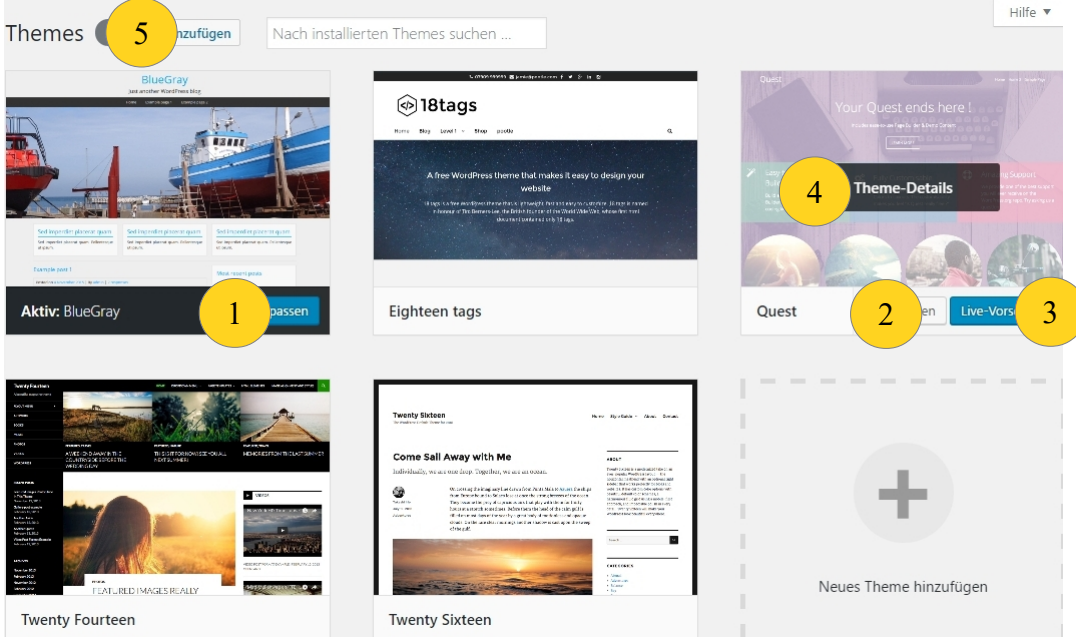

- 1. **Anpassen**: Passen Sie die aktuelle Webseite, Farblich an, Wechseln Sie den Title, der in Suchmaschinen angezeigt wird etc.
- 2. **Aktivieren**: Aktivieren Sie ein neues Theme, i.d.R. sind 2 Themes Installiert, davon ist eines Ihr Aktives Theme, das andere ein einfaches Theme (Minimalsystem), falls es mal zu

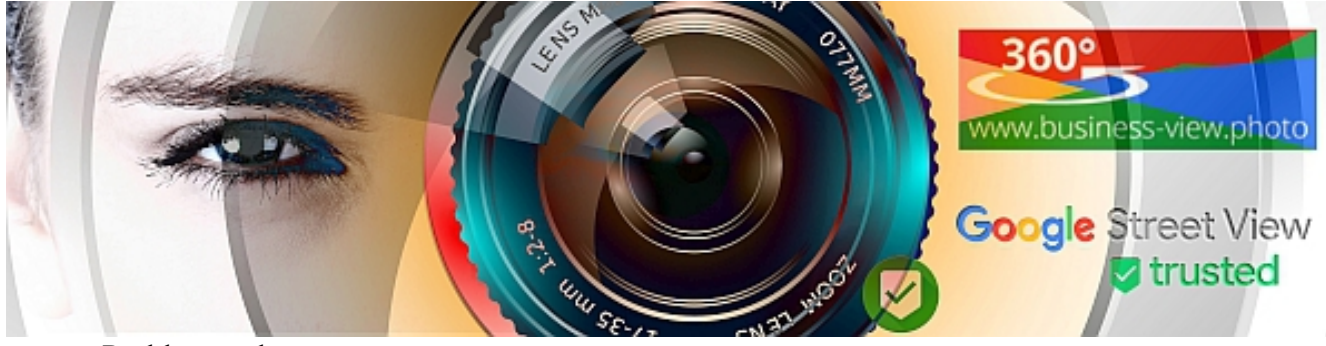

Problemem kommt.

- 3. **Live-Vorschau**: Hier können Sie ein neues Theme testen und die Optik kontrollieren
- 4. **Theme-Details**: Sollte Ihnen ein Theme nicht zusagen, kann dies hier gelöscht werden (nach dem Aufruf, ganz unten rechts), desweiteren gibt Ihnen der Autor noch einige Informationen
- 5. **Hinzufügen**: Hinzufügen anklicken, um aus der schier unendlichen Themenauswahl ein zusätzliches Themes zu Installieren.

## **Titel Ihrer Portals**

Je nach verwendetem Theme, oder Einstellungen für Ihre Webseite sehen Sie auf allen Seiten, meist oben Rechts eine Überschrift (Titel der Website), und einen Untertitel, falls Sie dieses ändern Möchsten einfach in Ihrem **Dashboard → Einstellungen → Allgemein**

## <span id="page-20-0"></span>**Die Startseite (Home)**

Wenn Sie diese ändern möchten und nur eine Leere Startseite im Editor sehen, wurde bei Ihnen ein Theme Installiert, welches über einen sogenannten Customiser [**Dashboard → Design → Customizer**], angepasst wird. Dadurch werden Ihnen für die Startseite zusätzliche Funktionen bereitgestellt, welche durch eine Grundinstallation nicht Möglich sind.

## **Rechtliches**

Wir haben Ihr Impressum, Haftungsausschluss (Disclaimer), Datenschutz, Cookie etc. nach den aktuellen Rechtsvorschriften angelegt, können jedoch auch keine Rechtsberatung darüber geben, oder eine Gewähr auf richtigkeit übernehmen, zum Teil befindet sich ein Link in Ihrem Impressum & Rechtliches zum Urheber. Wir empfehlen Ihnen, dort den Newsletter und folgende zu abonieren, da dort z.B. gesetztliche Informationen, Tipps & Tricks kostenlos angeboten werden (Ohne Rechtsanspruch auf vollständigkeit).

- 1. [Handlungsbedarf für Webseitenbetreiber](https://business-view.photo/2016/06/28/webmaster-handlungsbedarf-fuer-ihre-webseite/)<sup>[7](#page-20-1)</sup>
- 2. WBS | Rechtsanwälte
- 3. eRecht24
- 4. Bundesamt für Sicherheit, Informationstechnik

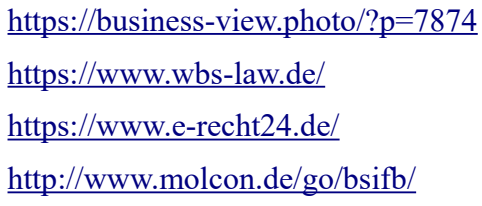

<span id="page-20-1"></span><sup>7</sup> Um auf den neusten Stand zu Bleiben empfehlen wir entweder unserer Webseite [Handlungsbedarf für Webseiten](https://business-view.photo/2016/06/28/webmaster-handlungsbedarf-fuer-ihre-webseite/)  [Betreiber und Webmaster](https://business-view.photo/2016/06/28/webmaster-handlungsbedarf-fuer-ihre-webseite/) unter [https://business-view.photo/?p=7874,](https://business-view.photo/?p=7874) sich regelmäßig zu Informieren und unseren Newsletter, auf der gleichen Seite zu abonnieren.

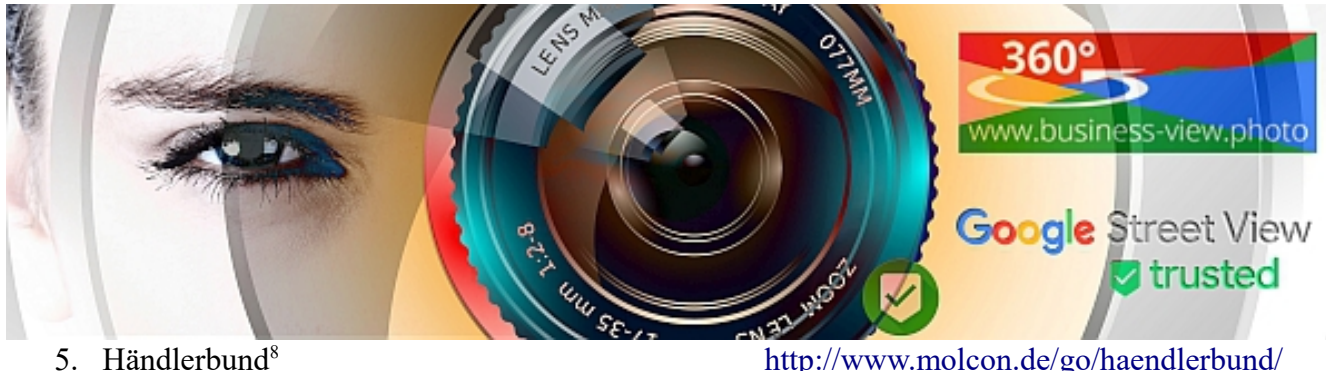

<http://www.molcon.de/go/haendlerbund/> 6. IHK München eCommerce <https://business-view.photo/go/ihk-muc/>

> Titel der Webseite l<br>Untertitel, Slogan, Hinweise

> > $\boxed{6}$

Startseite - Menü 1 - Menü 2 - Meni

 $\vert 5 \vert$ 

#### **Wie kann man garantieren, dass der eigene Webseite & Online-Shop rechtssicher ist?**

Da sich die Anforderungen immer wieder ändern und neue Regelungen hinzukommen, ist es vor allem wichtig immer informiert zu bleiben und aktuelle Neuigkeiten auf Blogs, Foren und über Newsletter zu verfolgen. Leider ist es aus meiner Erfahrung nicht ganz leicht, wirklich zuverlässige Quellen zum Thema Rechtssicherheit von Online-Shops in Netz zu finden. Man sollte also immer noch einmal die Quelle der Informationen prüfen und hinterfragen, bevor man eine Information für gegeben hinnimmt.

Um ehrlich zu sein, ich bin mir nicht einmal ganz sicher, ob man eine Webseite & Online-Shop in Deutschland überhaupt zu 100% rechtssicher einrichten kann, da es immer wieder Unsicherheiten und Unklarheiten bei der Umsetzung der Regelungen gibt. Aber es ist auf jeden Fall wichtig, sich so gut wie möglich vorzubereiten und am Ball zu bleiben.

## **Webseitenaufbau**

Die Startseitenoptik, wird anhand des Themes "vorgegeben", auch die Funktionen der Widgets, Seitenleiste, Footer.

- 1. Titel der Webseite und Untertitle, Slogan oder Hinweise, ggf. Logo
- 2. Menü, ggf. Suchfenster
- 3. Head Bereich, wird in der Regel über den Customizer des Themes eingestellt
- 4. Hauptbereich, für Artikel, Beiträge und Seiten
- 5. Seitenleiste, für Newsanmeldung, Suche, Aktionen, Hinweise, Werbung (kann Rechts, Links, Oben oder Unten liegen)
- 6. Footer, für Impressum, Rechtliches, Hinweise, Werbung etc.

**Die Sitebar**, nach der (Neu)Installation, sollte auch für Suchmaschinen ein paar Links enthalten, nach 6 Monaten,

wenn die Webseite Ihre zustehende Plazierung bei den Suchmaschinen hat, sollte auf Benutzerfreundlichkeit umgebaut werden. Räumen Sie alles nicht benötigte auf! Tatsächlich lenken die vielen Funktionen und Möglichkeiten eher ab, verringern die Ladezeit, erschweren die Auswahl, fordern dem Leser unnötige Entscheidungen ab. Zu viel Ablenkung macht uns das Leben schwer. Löschkandidaten

• Liste mit den letzten Kommentaren

<span id="page-21-0"></span><sup>8</sup> Der Newsletter ist unabhängig von einer Mitgliedschaft. Ob sich diese Lohnt? Sprechen Sie und unverbindlich an.

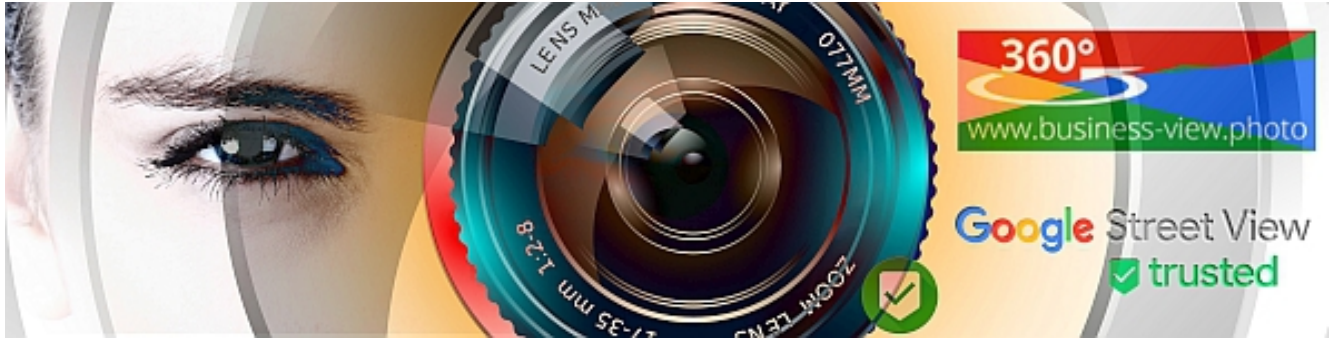

- Liste mit den gefragtesten Artikeln
- Kategorien
- Schlagwortliste
- Tagwolke
- Monatsarchiv
- Zufallszitat
- Zufallsbild
- Sozialleisten aller Couleur
- Twitterfollower, Facebookfans, Instagramfotos …
- Mini-Menüleisten
- Awards und andere Trophäen
- Blogringe, Tauschaktionen

Bei den folgenden Tools, Texten etc. droht sogar eine Abmahnung:

- Abmahngefahr wegen Facebook Like Button
- Keine Abmahnung ohne vorherigen Kontakt!
- Google Analytics LG Hamburg untersagt Nutzung
- Link zur Online-Plattform der EU-Kommission

Der Footer, ist unwichtig, zum Beispiel in dem man notwendige, aber unwichtige Dinge dort unterbringt. Na zum Beispiel der Link auf das Impressum, der soll nicht unbedingt zentral auf den besten Plätzen liegen. Oder der dieser Tage ebenso notorische wie nötige Cookie-Hinweis. Die AGB oder der Datenschutz wären auch so ein Fall. Das wäre die Pflicht. Dann hätten wir da die Kür. Das Seitenende trägt eine Signatur. Genau, dein Name taucht da auf. Gemacht von / Geschrieben von / Hergestellt in und so weiter. Du könntest auch eine Art Stempel unterbringen, deine Unterschrift oder etwas, das einer Signatur ähnlich sieht. Sogar ein Foto ist drin. Hinzu kommt häufig die Jahreszahl und der beliebte Copyrighthinweis ©, oder die einfache Suchmaschinenoptimierung.

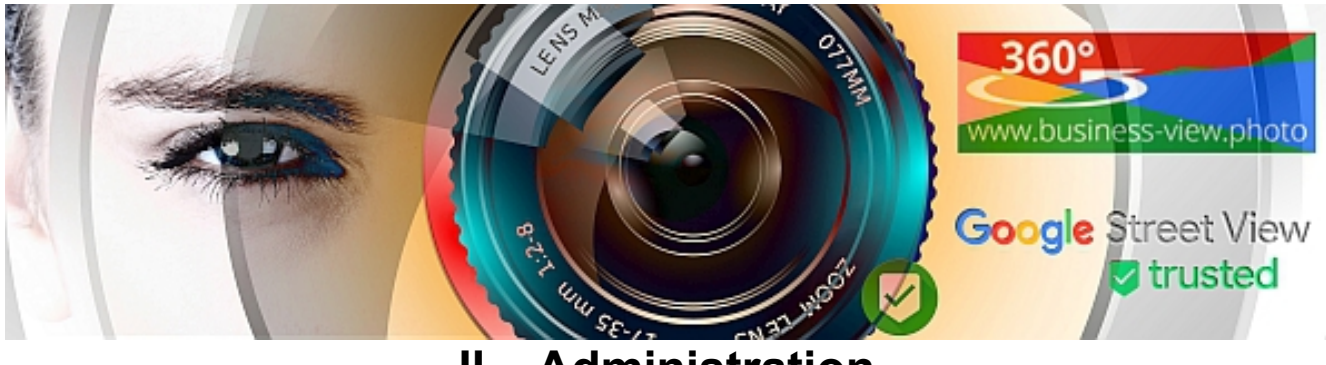

## <span id="page-23-0"></span>**II – Administration**

## **Benutzermanagement**

Für ein Umfangreicheres Benutzermanagement, haben wir ggf. noch zusätzliche Plugins [\(Benutzermanagement \(Individuell\)](#page-25-0) Seite [26\)](#page-25-0) installiert, trotzdem finden Sie hier die entsprechenden Informationen.

Benutzer – [www.example.com/wp-admin/users.php](http://www.example.de/wp-admin/users.php)

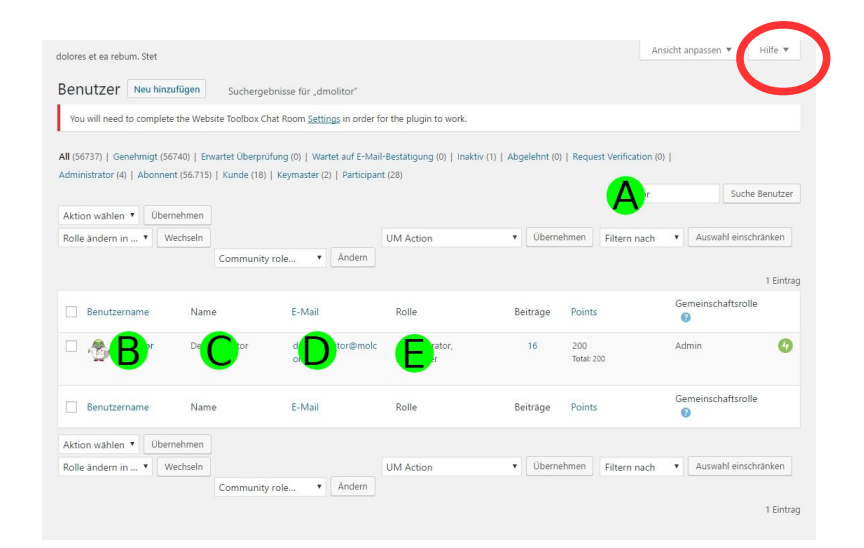

- A) **Suche nach Benutzer** (Username, Vorname, Name, E-Mail usw.)
- B) Benutzer, mit dem überfahren der Maus, wird hier Bearbeiten, Profil, Löschen usw. angezeigt
	- 1. **Bearbeiten**: Benutzerangaben bearbeiten, und evtl. **neues Passwort** vergeben
	- 2. Profil: Profil anzeigen
	- 3. Löschen: Benutzer Löschen
- C) Name
- D) E-Mail Adresse, mit dem anklicken, können Sie dem Benutzer eine E-Mail senden

Unter Bearbeiten, können neue Passworte vergeben werden (Benutzerkonten-Verwaltung → Neues Passwort → Passwort generieren). Hinweis, das Passwort wird erst wenn auf Benutzer Aktualisieren (ganz unten) geklickt wird, gespeichert. Danach sollte das Passwort dem Benutzer zugesendet werden. Sollte ein Benutzer sich vor dem nächsten Login, einfach mal, beim Administrator melden, kann das Passowort geändert werden, so das der Benutzer sich nicht einloggen kann.

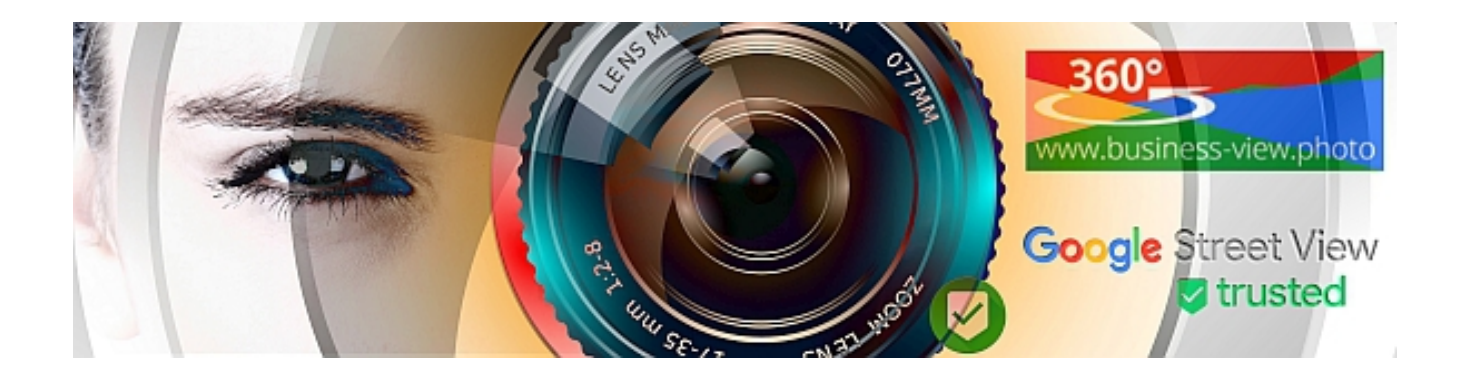

## <span id="page-24-0"></span>**III – Plugin (Softwarepakete, Erweiterungen)**

Beachten Sie, nicht auf allen Webseiten die wir erstellen, werden alle Programmteile benötigt, und somit sind diese auch nicht installiert. Wir beziehen die Einträge, jeweils auf das Dashboard von Wordpress (siehe Seite [5\)](#page-4-2), dunkler Hintergrund, linker Textteil. Am besten Streichen Sie die nicht vorhandenen Softwarepakete einfach durch!

Plugins die nicht nemötigt werden, sollten deinstalliert werden, da Sie ansonsten auch Rechenleistung benötigen, dadurch wird Ihre Webseite langsamer. Deinstallation: (1) Plugin deaktivieren  $\rightarrow$  (2) Testen ob noch alles Funktioniert  $\rightarrow$  (3) Plugin löschen

**Light Version:** Für Ihre bedurfnisse reicht die Light Version in der Regel aus, der volle Funktionsumfang der die Voll Version beinhaltet wird aktuell nicht benötigt.

Hilfen zu den einzelnen Programmteilen (Plugins) erhalten Sie in der Regel, wenn im weiteren die kurzbeschreibung nicht reicht direkt auf den Hersteller Webseiten.

## **Plugins allgemein**

Unter **Dashboard → Plugin → Installierte Plugins** erhalten Sie eine Liste über alle Installierte Plugins.

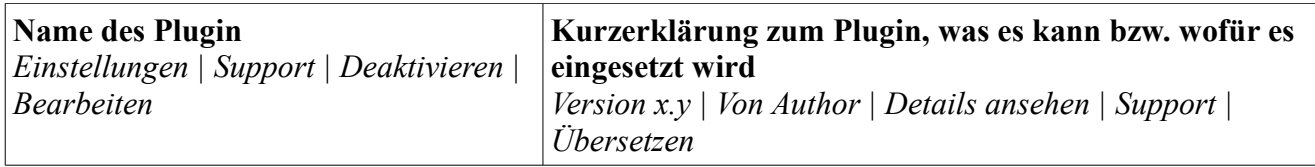

Die anklickbaren Plugin Informationen und Einstellungen, können je nach Author auf der rechten, oder linken Tabellenseite enthalten sein, wie z.B.: *Einstellungen | Support | Deaktivieren | Bearbeiten | Von Author | Details ansehen | Support | Übersetzen*

#### **Einstellungen**

Hier werden die jeweiligen Einstellungen für die eigene Webseite vorgenommen

### **Support**

Hilfen und Support für das jeweilige Plugin

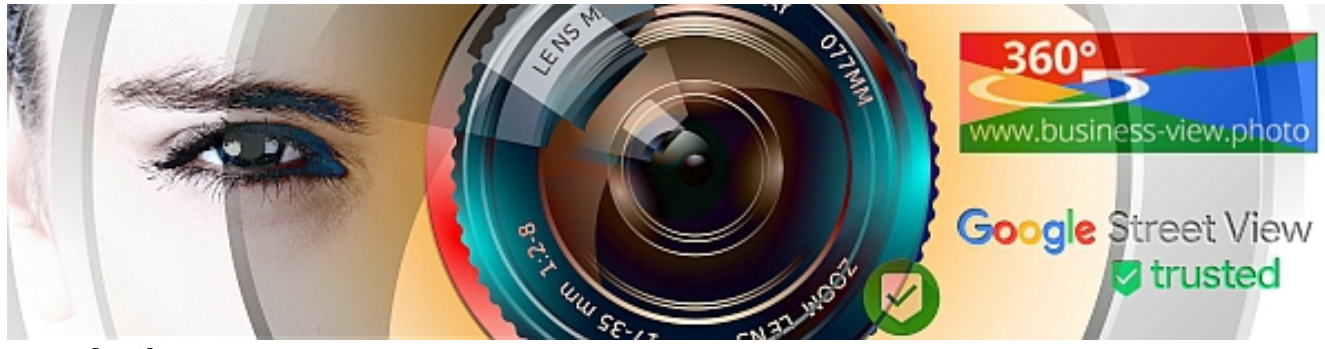

#### **von Author**

Meist ein klick zur der Authorenwebseite, mit Anleitung / Handbuch und zusätzlichen Informationen

#### **Details ansehen**

Zu der kurzerklärung, eine erweiterete meist bebilderte Ansicht, mit allen Links zum Support, Anleitungen und mehr.

### **Übersetzten**

Falls das Plugin Loco Translate [Seite [31\]](#page-30-0) installiert ist, wird hier ein Link zur Übersetzung (Translate) angeboten

## <span id="page-25-0"></span>**Benutzermanagement (Individuell)**

Nicht jeder benötigt ein Benutzermanagement, die Regel ist, der Kunde (Gast) der Webseite, darf alle öffentlichen Bereiche ohne Einschränkung lesen, und der Adminsitrator darf neue Seiten und Beiträge anlegen. Sollte mehr benötigt werden, haben wir **eines** der nächsten Systeme auf Ihrer Webseite installiert und eingerichtet.

### <span id="page-25-1"></span>**Ultimate Member (Lizenz)**

Für Schulen (Lehrer, Schüler, Eltern), Social Network Systeme (Profile, Timeline) oder Newssysteme/Zeitungen (News, Anzeigen, Berechntigungen) usw., das aktuell umfangreichste User Managementsystem. Die komplette Anleitung finden Sie Online unter <https://ultimatemember.com/>

Welche Lizenz(en) für Sie Freigeschaltet sind finden Sie unter [www.example.com/wp](http://www.example.de/wp-admin/admin.php?page=um_options)[admin/admin.php?page=um\\_options](http://www.example.de/wp-admin/admin.php?page=um_options)  $\rightarrow$  Lizenzen. Bitte verändern Sie die Lizenzcodes nicht, diese sind einmalig und **nur für Ihre Webseite gültig**!

### **UAM - User Access Manager (Vollversion)**

Für Schulen (Lehrer, Schüler, Eltern), Großhandel (besondere Bereiche), Informationsportale (Intern, Extern, nach Anmeldung, Kunden etc.), auch ein Intranet ist hiermit möglich. Mit dem "User Access Manager"-Plugin ist es möglich den Zugriff auf Posts, Seiten und Dateien festzulegen.

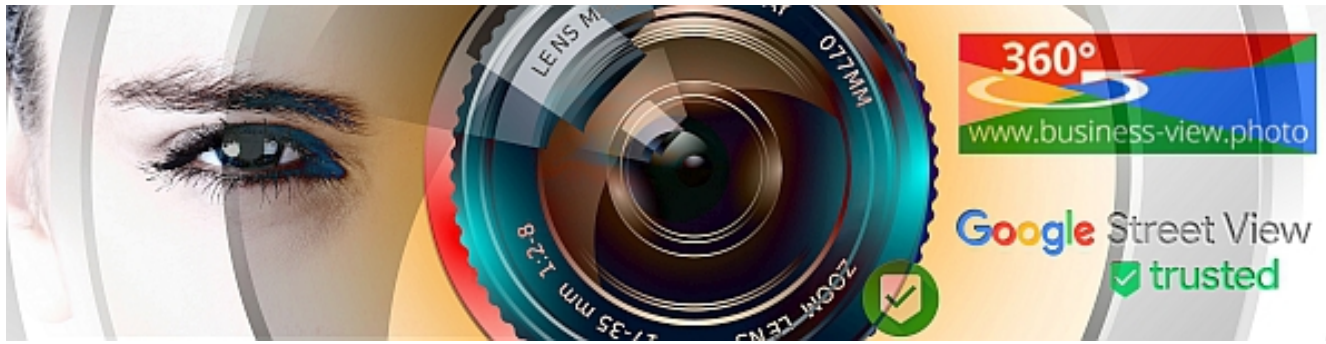

## **Calendar - Spider Event Calendar**

Vollversion Light → Automatische Updates, aber in den Farbeinstellungen, ein wenig eingeschränkt. Auf Ihrer Homepage [www.example.com/kalender/](http://www.example.de/kalender/) finden Sie den öffentlichen Bereich, mit einem Link **» Add Event - Intranet (Intern),** über diesen Sie Events, Messen, Preisnachlässe und Aktionen direkt eintragen können. Die kommenden Termine, werden auf verschiedenen Unterseiten, je nach Userberechtigung angezeigt.

## <span id="page-26-1"></span>**WPBackItUp**

Da WordPress mit Datenbanken arbeitet, nützt es nichts ein paar Dateien zu sichern. Lediglich mit den selbst hochgeladenen Bildern (das berühmte /wp-content/ Verzeichnis) kommt man via FTP zum Zuge. Wer wollte, könnte die Datenbanken manuell sichern, aber das ist nichts für den Einsteiger. Um also nicht jeden Beitrag selbst einzeln abzuspeichern, braucht es ein Backup-Plugin. Hier ist der Markt etwas unübersichtlich. Und es tummeln sich zahlreiche Premiumanbieter. Das alles kann sehr aufwendig und kompliziert sein. Deshalb an dieser Stelle eine Empfehlung. WPBackItUp, und ist in der Basisversion bereits sehr leistungsfähig. Zudem ist es vergleichsweise einfach zu bedienen, und da es auf eine lange Entwicklungsgeschichte zurückblicken kann, auch ausgereif. Mit einem klick können Sie hier alles sichern. Die kostenlose Version, hat gegenüber der kostenpflichtigen, den Nachteil, das keine automatische Wiederherstellung möglich ist, eine Anleitung zur manuellen Wiederherstellung finden Sie unter [www.wpbackitup.com](http://www.wpbackitup.com/)  $\rightarrow$  Support.

Der zusätzliche Unterschied zur Vollversion, diese kann automatisiert Backups erstellen. (Geplante Sicherungen stehen nur Premium-Kunden von WPBackItUp zur Verfügung). Nach dem erstellen des Backups, sollten Sie das Backup über "Verfügbare Sicherungen", auf Ihren Computer sichern, noch besser erstellen Sie eine Dropbox (<https://business-view.photo/go/dropbox/> [9](#page-26-0)) und legen dort die Datensicherung ab. Alte Datensicherungen, bis auf die Letzte, sollten auch vom Server gelöscht werden, da diese sehr viel platz einnehmen.

#### **WPBackItUp, wird durch uns nicht mehr standardtmäßig installiert. Eine Automatisches Backup, wird auch durch iThemes Security [[30\]](#page-29-0) zur verfügung gestellt.**

*Eine weitere, aber einfachere, Datensicherung, um z.B. einzelne Bereiche, wie Beiträge, Seiten, Benutzer etc. zu exportieren ist unter Werkzeuge → Daten Exportieren.* 

## **Optimize Database after Deleting Revisions**

Dieses Werkzeug reinigt und optimiert die WordPress Datenbank. Optimize kümmert sich um verschiedene Formen von Müll, die innerhalb des Backends anfallen, etwa Post Revisionen oder

<span id="page-26-0"></span><sup>9</sup> Wenn Sie über den angegebenen Link eine Dropbox erstellen, erhalten Sie 500 MB zusätzlichen Speicherplatz Gratis oberdrauf

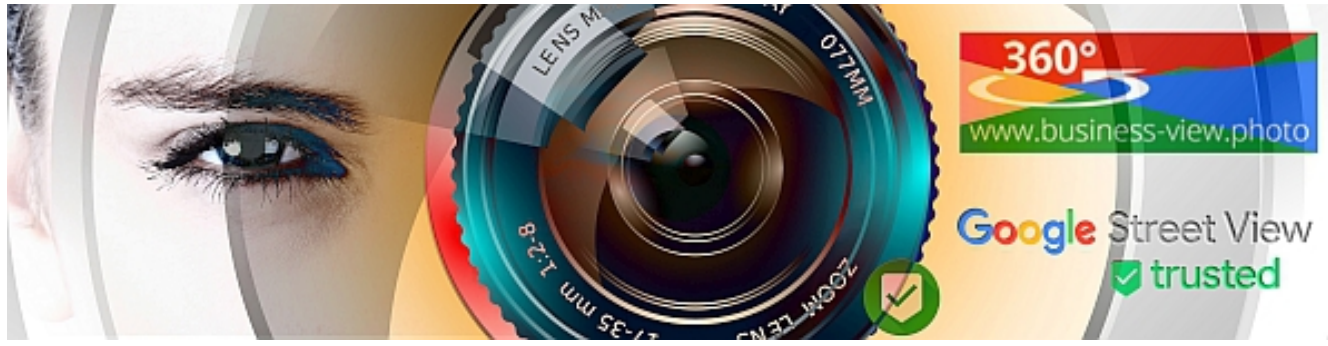

gelöschte Beiträge.

Vor der Nutzung des Tools unbedingt eine Datensicheung (Backup) durchführer!

Dashboard → Werkzeuge → Datenbank Optimieren → Optimierung starten

## **Webseite zu langsam?**

Vieleicht liegt es ja an den Bildern. [Automatisch Bilder verkleinern](https://shortpixel.com/free-sign-up-referrer/referrer/341437) :: Bilder/Fotos werden automatisch für das Internet Optimiert. Erst Registrieren, dann installieren! <https://business-view.photo/go/bildoptimierung/>

**Affiliate Links (Light)**

## Was ist einfacher

 [https://business-view.photo/mehr-kunden-gewinnen/dienstleistungs-portfolio/branchen-faq](https://business-view.photo/mehr-kunden-gewinnen/dienstleistungs-portfolio/branchen-faq-informationen/faq-wordpress/#1455544131705-24646927-d797)[informationen/faq-wordpress/#1455544131705-24646927-d797](https://business-view.photo/mehr-kunden-gewinnen/dienstleistungs-portfolio/branchen-faq-informationen/faq-wordpress/#1455544131705-24646927-d797)

#### **oder**

#### <https://business-view.photo/go/wp-sos/>

Beide Links leiten zur gleichen Webseite weiter. Um In schriftlichen Dokumenten Links zu verkürzen, oder Fremdlinks zu verschleiern [http://tc.tradetracker.net/?c=1139&m=1001545&a=214101&r=&u=](http://tc.tradetracker.net/?c=1139&m=1001545&a=214101&r=&u)  $\rightarrow$  [https://business-view.photo/go/affiliate-programm/,](https://business-view.photo/go/affiliate-programm/) so kann bei einer änderung des Parnerprogramms, einfach unter Affiliate Links der Link ausgetauscht werden, und ist somit überall dann immer noch unter der gleichen Adresse aufrufbar.

## **Visual Composer (Light)**

Design Tool: Es handelt sich um eine Light Version, welche nicht autoamtisch ein Update erhält. Sollte es sicherheitsrelevante Updates geben, werden wir für 6 Monate, nachdem Ihre Webseite Installiert wurde, diese und nur diese Sicherheitsupdates automatisiert einspielen. Das System arbeitet im Hintergrund und benötigt in der Regel keine Eingaben oder Einstellungen.

## **WPBakery Visual Composer**

Drag and drop page builder for WordPress. Das System arbeitet im Hintergrund und benötigt in der Regel keine Eingaben oder Einstellungen. Siehe hierzu auch Seite [15](#page-14-1) - [Microsoft Word &](#page-14-1)  [OpenOffice6 in Wordpress](#page-14-1) 

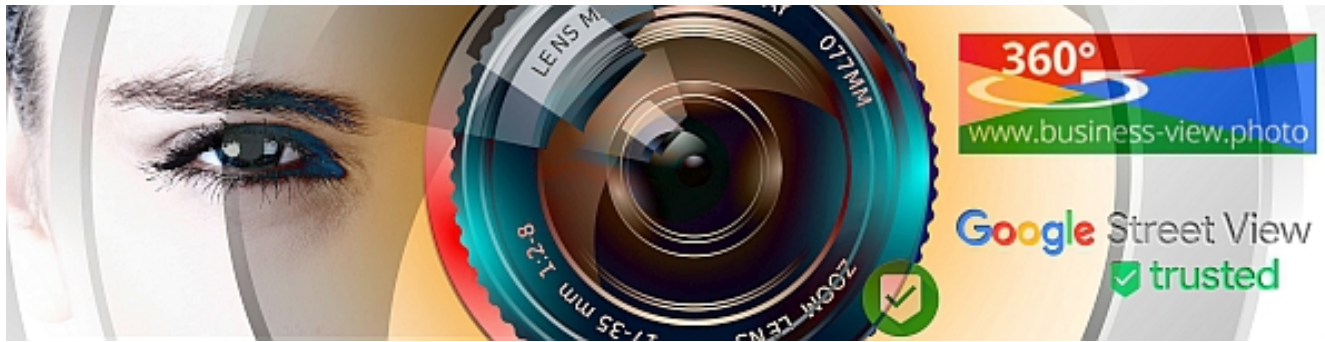

## **McAfee SECURE (Light)**

Ein Sicherheitspaket von Intel, für Ihre Webseite. Light Version → Nur den ersten 500 Nutzern, pro Monat, Ihrer Webseite wird ein entsprechendes Siegel automatisch angezeigt, die Webseite ist aber trotzdem geschützt. Das System arbeitet im Hintergrund und benötigt in der Regel keine Eingaben oder Einstellungen. Mit der ProVersion, erhalten Sie zusätzliche Möglichkeiten auch für Google, bing & Co.

## <span id="page-28-0"></span>**WooComerce (eCommerce)**

Es ist kostenlos und kann mit Hilfe von Extensions (kostenlose und kostenpflichtige) um etliche Funktionen erweitert werden. Um WooCommerce als Shop-Plugin in Deutschland zu nutzen und alle in Deutschland erforderlichen rechtlichen Vorlagen zu erfüllen, ist es am das WooCommerce Germanized-Plugin (kostenlose Basis-Version oder Premium-Version) und WooCommerce German Market (nur Premium-Version).

Das Shopsystem (Bestellungen, Berichte, Status) finden Sie Dashboard → WooComerce

Die Produkte (Produkt, Kategorie) finden Sie Dashboard → Produkte, unser Tipp, erst alle Möglichen Kategorien anlegen (leere werden im Shopsystem nicht angezeigt) und dann die Produkte anlegen. Das System sollte selbsterkärend sein. Zusätzliche Informationen unter <https://docs.woocommerce.com/documentation/plugins/woocommerce/getting-started/>

### **Extensions zu WooComerce**

**WooCommerce PDF Invoice** PDF-Rechnungen mit der Bestell-Bestätigung mitschicken, alternativ WooCommerce Germanized Premium.

**WooCommerce Germanized** Erweitert WooCommerce zu einem rechtskonformen Shop für den deutschen Markt, zum Beispiel die Buttom Lösung, "*jetzt verbindlich Kaufen"* 

WooCommerce Helper Hilfetool für den WooComerce Shop, ist in der Regel deaktiviert, sofern Sie eine Hilfe für Ihr Shopsystem benötigen, einfach das Plugin Aktivieren, ansonsten, kann dieses gelöscht werden.

**WooCommerce Klarna Gateway** Ein zusätzliches Bezahltool für Ihre Shop, so können die Kunden mittels Rechnung zahlen, vor der Aktivierung müssen Sie sich bei [www.klarna.se](http://www.klarna.se/) Registrieren und die entsprechenden Einstellungen vornehmen. Optinal können wir das für Sie vornehmen, wenden Sie sich einfach an Ihren Webmaster.

*Weitere Informationen zu den folgenden Plugins / Themes zu WooComerce erhalten Sie auf den entsprechenden Seiten.*

**Storefront (WooComerce Theme)** <https://wordpress.org/themes/storefront/>

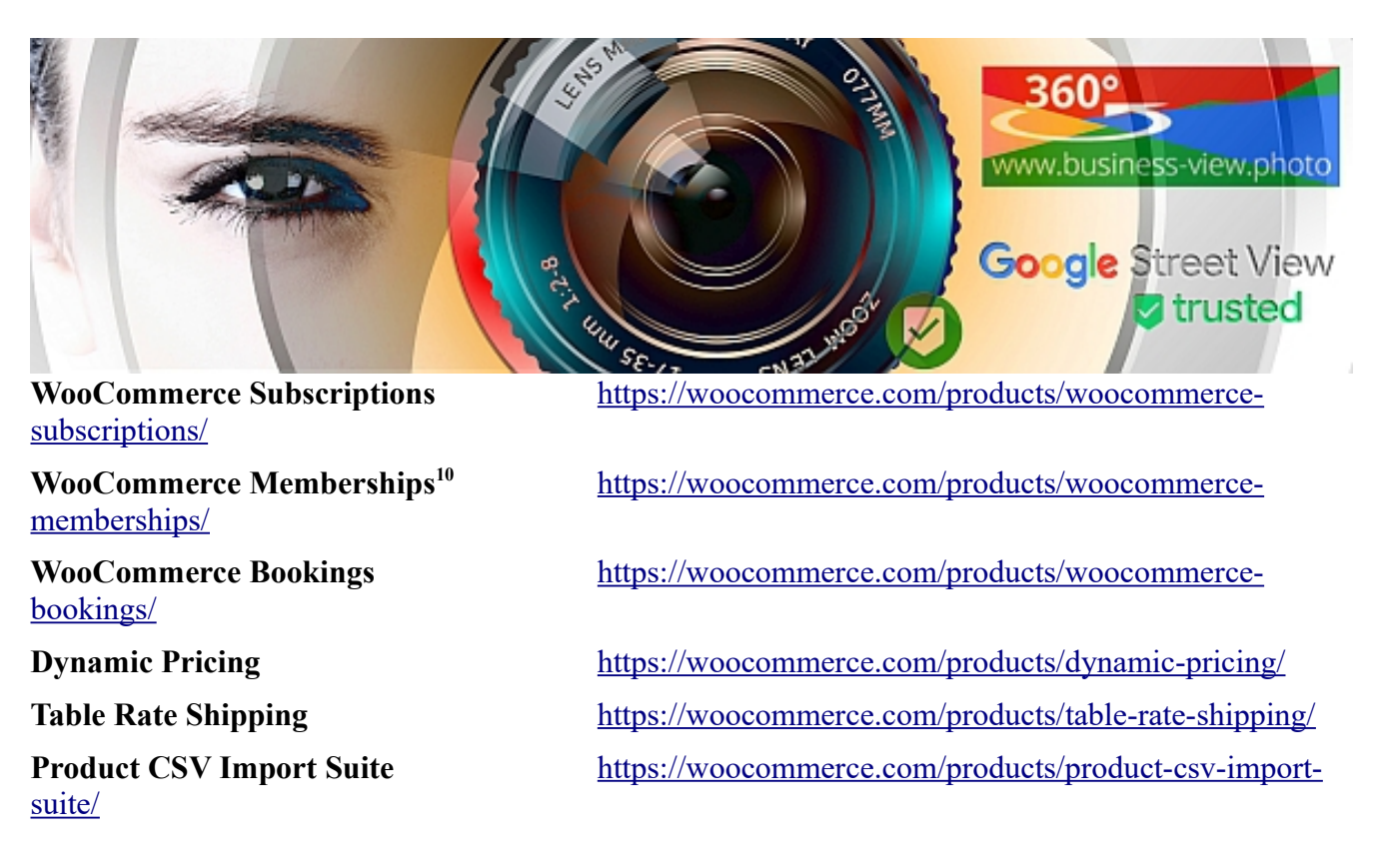

## <span id="page-29-0"></span>**iThemes Security**

Sicherheit, Backup, Attaken um nur einige Stichworte zu nennen. Hinweise: Es reicht in der Regel die kostenlose Version, welche schon massig einstellungen zur Verfügung hat. Backup: Auch wenn das PlugIn [WPBackItUp](#page-26-1) [Seite [27\]](#page-26-1) mehr daten sichert, kann dieses kleine Backup, von iThemes automatisch die Datenbank sichern und das Backup per E-Mail versenden. Es sollte trotzdem Regelmäßig mit WPBackItUp gesichert werden, insbesondere bei großen änderungen, zumal WPBackItUp die Datenbank, alle PlugIns, Themes und Dateien Sichert

## <span id="page-29-2"></span>**WP Super Cache**

Dieses Plugin erzeugt statische HTML-Dateien aus Ihrem dynamischen WordPress-Blog. Nachdem eine HTML-Datei erstellt wird, wird Ihr Webserver diese Datei anstelle der jeweiligen berechneten dynamischen Seite angezeigt. Eingeloggte Benutzer die z.B. Kommentare hinterlassen, Nachrichten Senden, werden grundsätzliche eine aktuelle Seite Laden.

Fortgeschrittene Benutzer werden wahrscheinlich, mod\_rewrite Caching wollen, aber PHP-Caching ist fast so gut und für alle anderen empfohlen. Aktivieren Sie Folgendes:

- PHP-Caching
- Seiten komprimieren
- Seiten für bekannte Benutzer nicht zwischenspeichern
- Cache-Neuerstellung

Caching macht also die Seiten für alle Benutzer schneller und entlastet zudem noch den Webserver. Das bekanntest Caching Plugin heißt **W3TotalCache**. Es ist allerdings nicht eben einfach einzurichten, denn es gibt zahlreiche Optionen. Trotz seiner unzweifelhaft vorhandenen Leistungsfähigkeit ist es

<span id="page-29-1"></span><sup>10</sup> Ultimate Member

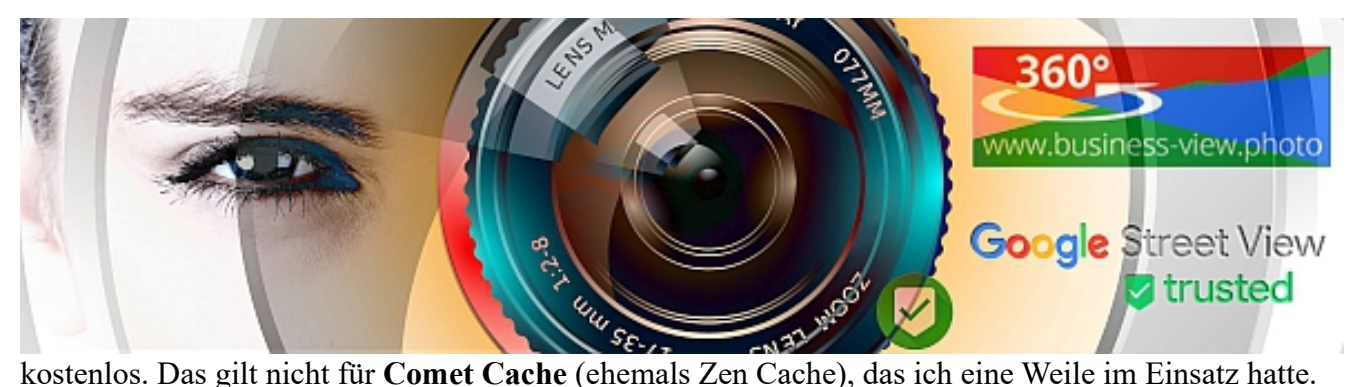

Dieses Plugin ist schon mal deutlich einfacher zu konfigurieren. Es kostet 39,- Dollar. Die Lite Version ist gratis. Noch einfacher zu bedienen ist **WP Rocket**, das auf diesen Seiten zum Einsatz kommt. Das Plugin für 29,- Euro ist nicht nur eine Rakete in Sachen Performance, es macht auch andere Plugins überflüssig, zum Beispiel LazyLoad (Bilder werden erst geladen, wenn die betreffende Stelle im Browser sichtbar wird). Es arbeitet wie andere Caching Software mit allerlei Tricks, so werden zum Beispiel Scripts und Styleanweisungen (CSS) zu größeren Dateien zusammengefasst, um die Zahl der Anfragen an den Server zu senken. Ein Caching-Plugin ist ein Muss. Du solltest unbedingt eines haben. Zumindest sobald sich erste Besucher auf ihren Seiten zeigen. Ebenfalls eine Empfehlung wert sind Cache Enabler und Cachify

## <span id="page-30-0"></span>**Loco Translate**

Das System läuft im Hintergrund, und hat keinen seperaten Menüaufruf.

Häufig stolpert man über englische Sprachreste in Blogs. Die tummeln sich bevorzugt im Kommentarbereich, aber auch an anderen Plätzen. Sie stammen aus dem verwendeten Theme, die sind ja praktisch alle auf Englisch. WordPress selbst kann man auf Deutsch umstellen, aber damit eben nicht das komplette Theme. Meist bleibt noch etwas übrig. Und man kommt schwer ran. Das ist kein Problem, wenn man die übrig gebliebenen Phrasen mit Loco Translate übersetzt. Dies sollte man gleich am Anfang erledigen, bevor die ersten Gäste auf ein Blog stoßen.

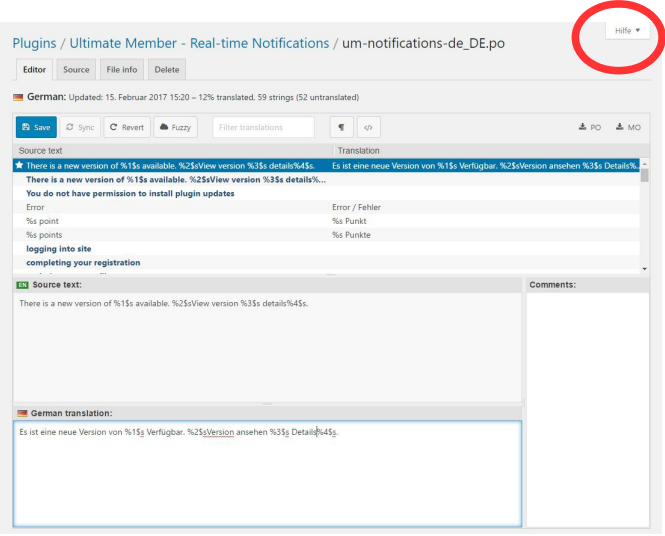

Aufruf unter Plugin, zu jedem Plugin, gibt es dann in der jeweiligen Zeile, einen Buttom Translate.

Dashboard  $\rightarrow$  Plugins  $\rightarrow$  Installierte Plugins  $\rightarrow$  , Das zu übersetzene Plugin auswählen" Translate

Einfach oben "Source Text" die entsprechende Passage aussuchen und in die gewünschte Sprachversion übersetzten. Platzhalter **%1\$s** sollten übernommen werden, dort werden z.B. Username, Version, Datum, Anrede, Nachrichtentext etc. vom System übergeben. Siehe hierzu auch das Beispiel im nächsten Bild.

Zwischendurch und am Ende auf Speichern klicken! Die neuen Texte sind sofort Live zu sehen!

Einzelne Begriffe können schnell und einfach mit Google<https://translate.google.com/?hl=de>oder LEO<http://www.leo.org/>übersetzt werden. LEO gibt es zusätzlich als APP und kann dann auch neben dem PC genutzt werden, desweiteren hat LEO für viele Bereiche Fertige sätze und Phrasen.

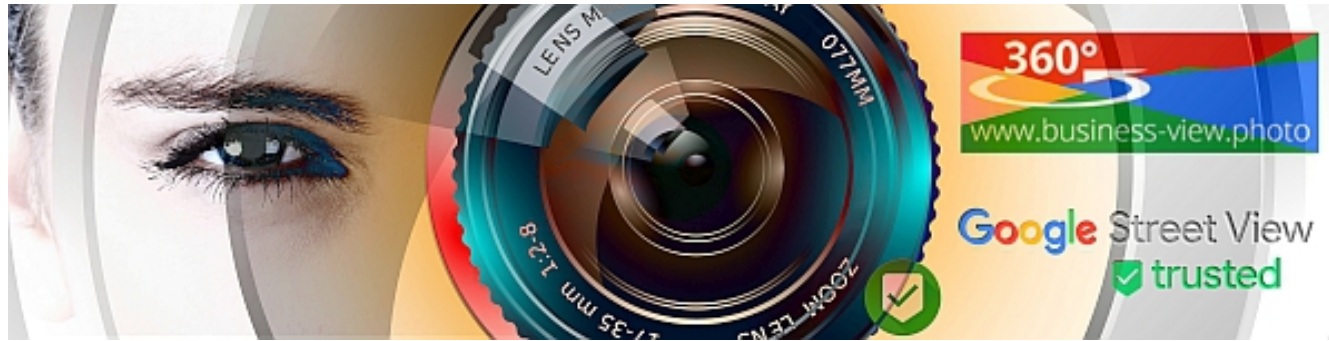

## **Zusätzliche Plugin**

Die zum Teil empfehlenswert sind, und auch mit einer Grundkonfiguration installiert wurden.

**PanoPress** Embed Flash & HTML5 360 ° Panoramen & Virtuelle Touren, 360 ° Video, Gigapixel Panoramen etc, erstellt mit KRPano, Pano2VR, PanoTour Pro, Flashificator, Saladoplayer und ähnliche Panorama-Anwendungen auf Ihrem WordPress Website mit einem einfachen Shortcode.

**OneSignal Push Notifications** Eine Art Newsletter Tool. Benutzer Ihrer Webseite, werden in Echtzeit über neue Beiträge informiert (Google Chrom & Firefox). Eine Grundversion wurde von uns installiert und konfiguriert, sofern bei Ihnen schon https (SSL) freigeschaltet ist. Auf [www.onesignal.com,](http://www.onesignal.com/) können Sie noch für iPhone, Safari Browser, Android Smartphones etc. eine Nachrichtenverteilung vornehmen, dazu muß ein Code, jeweils in die entsprechenden Felder eingetragen werden, Optinal können wir das für Sie vornehmen, wenden Sie sich einfach an Ihren Webmaster. Die Webseitenbenachrichtigung ist aktuell auf Englisch, auch dieses kann angepasst werden. *Dashboard → One Signal Push*

**Google Captcha (reCAPTCHA)** BWS Panel: Schützt Ihre WordPress-Website-Formulare vor Spam-Einträgen*.* Eine einfache Sicherheitsfunktion, um Mensch oder Maschine in Formularen und Login Seiten zu unterscheiden. So verringert sich Spam auf Ihrer Webseite. Hier braucht normalerweise nach der Einrichtung nichts verändert werden. *Dashboard → BWS Panel → Google Capcha* 

**Contact Form 7** Kontaktformular-Plugin. Einfach, aber flexibel, kann per Kurzbefehl [BEFEHL], einfach in jede Seite & Beitrag eingefügt werden. *Dashboard → Formulare*

**EU Cookie Law** EU Cookie Law informiert Benutzer, dass Ihre Website Cookies verwendet, siehe hierzu [www.business-view.photo/?p=9491](http://www.business-view.photo/?p=9491) *Dashboard → Einstellungen → EU Cokkie Law*

**Acme Fix Images** Bildgrößen, die hochgeladen wurden automatisch anpassen *Dashboard → Design → Acme Fix Images*

## **Plugins die nicht installiert sind, oder für die Implementierung installiert wurden, z.T. aber empfehlenswert**

[analytics-integration/](https://wordpress.org/plugins/woocommerce-google-analytics-integration/)

**Google Analytics** [https://wordpress.org/plugins/woocommerce-google-](https://wordpress.org/plugins/woocommerce-google-analytics-integration/)

Wir haben Google Analytics ohne Plugin auf Ihren Seiten implementiert, gerne können Sie, falls noch nicht geschehen, sich bei Google Analytics<https://analytics.google.com/>anmelden. Senden Sie uns dann nur noch Ihren Tracking Code UA.... zu, wir werden diesen dann

20. Feb. 2018 Version 32 Seite 32 von 40

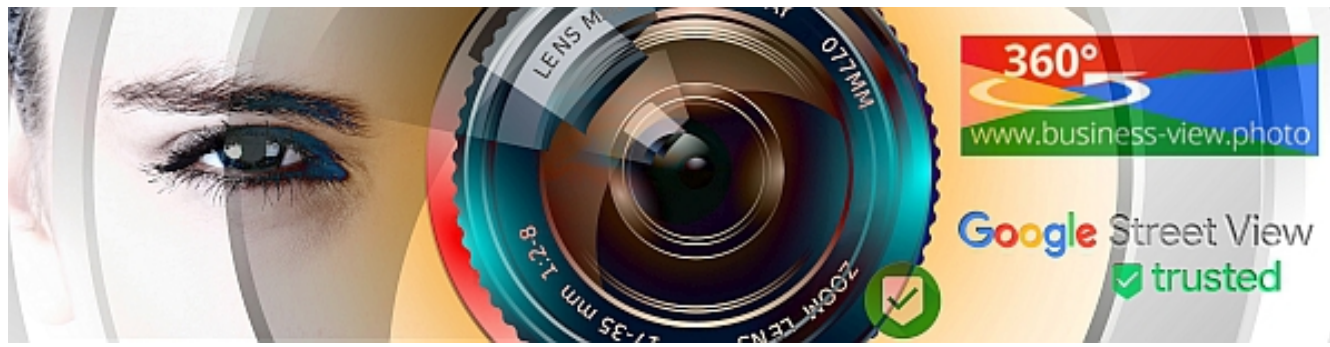

implementieren.

[notes/](https://wordpress.org/plugins/woocommerce-delivery-notes/)

[packing-slips/](https://wordpress.org/plugins/woocommerce-pdf-invoices-packing-slips/)

[light/](https://wordpress.org/plugins/affiliates-woocommerce-light/)

[badge/](https://wordpress.org/plugins/woocommerce-new-product-badge/)

**Delivery Notes** [https://wordpress.org/plugins/woocommerce-delivery-](https://wordpress.org/plugins/woocommerce-delivery-notes/)

**PDF Invoices and Packing Slips** [https://wordpress.org/plugins/woocommerce-pdf-invoices-](https://wordpress.org/plugins/woocommerce-pdf-invoices-packing-slips/)

**Affiliates Integration Light** [https://wordpress.org/plugins/affiliates-woocommerce-](https://wordpress.org/plugins/affiliates-woocommerce-light/)

**New Product Badges** [https://wordpress.org/plugins/woocommerce-new-product-](https://wordpress.org/plugins/woocommerce-new-product-badge/)

**WP Maintenance Mode** <https://de.wordpress.org/plugins/wp-maintenance-mode/>

Schaltet deiner Homepage eine Seite vor, die Besucher über laufende Wartungsarbeiten informiert, oder richte eine «Baustellen-Seite» ein, die über die bevorstehende Veröffentlichung deiner Seite informiert. Benutzer mit Adminrechten haben Vollzugriff auf die Seite, inklusive Frontend.

**WPtouch** <https://wordpress.org/plugins/wptouch/>

WPTouch ist eine Plug-in-Lösung, mit der sich eine eigenständige, für Mobilgeräte optimierte Version Ihrer Website erstellen lässt. Ihre Desktop-Themes werden hierdurch nicht geändert. Mobilen Besuchern wird die Website mit einem anderen Theme angezeigt.

**WPide** <https://de.wordpress.org/plugins/wpide/>

WPide ist ein Wordpress-Code-Editor. Sie können alle Dateien in Ihrem wp-content bearbeiten, nicht nur Plugins und Themes.

**Enable Media Replace** <https://de.wordpress.org/plugins/enable-media-replace/>

Diese Plugin ermöglicht es dir, eine Datei in deiner Mediathek zu ersetzen, einfach indem du eine neue Datei hochlädst. Du brauchst dazu nie wieder Dateien zu löschen, umzubennen und sie erneut hochzuladen!

**WP Admin Todo List** <https://de.wordpress.org/plugins/wp-admin-todo-list/>

Ein einfaches Plugin, für eine einfache ToDo Liste im Admin Panel

## **Plugin Tipps**

- Nur Plugins installieren, die in den letzten Monaten bearbeitet wurden, es gibt jedoch auch Plugins, die nie Bearbeitet werden müssen, da diese Statisch im Hintergrund arbeitet. Meta Tags zu Ihrer facebook, Google+ Seite, da es sich ja hier nur um einen Link handelt.
- Nur Plugins aus der offiziellen Quelle installieren
- Die Aussagen in den Reviews ernst nehmen

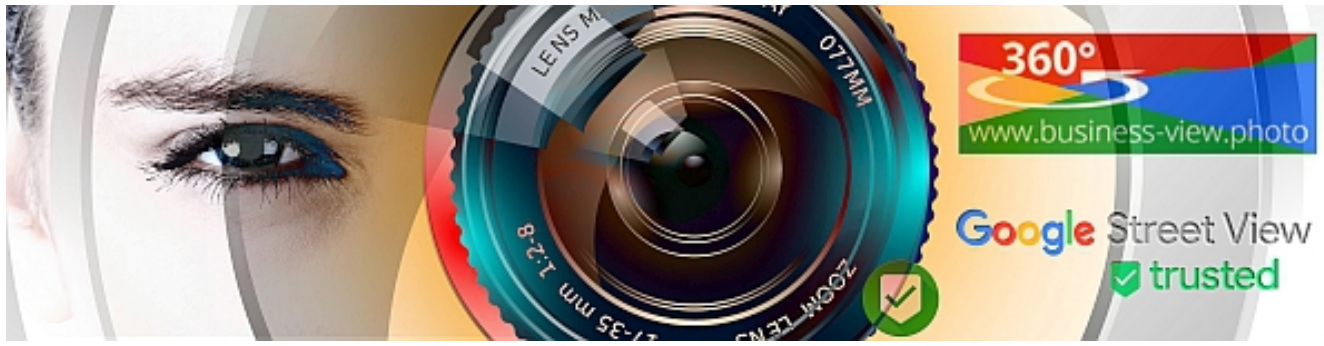

• Plugins die nur für Systemarbeiten genutzt werden, nach benutzung wieder Löschen. **Broken Link Checker**, **WordPress phpinfo()**, **Systemstatus**

## <span id="page-33-0"></span>**IV – Error... & Fehlerbehebung**

Error 404 – Not found || Error 500 – Internal server error || Virus Found, erste Schritte || WordPress Plugin Update, oder Installation bleibt hängen.

Erstmal Ruhe bewahren, in der regel läuft Ihre Webseite in 5 Minuten wieder, wenn Sie sich an die entsprechenden Anleitungen halten.

Da sich im diesem Bereich öffters änderungen ergeben, haben wir die Wichtigsten WorkArounds Online gestellt, unter<https://business-view.photo/go/wp-sos/>

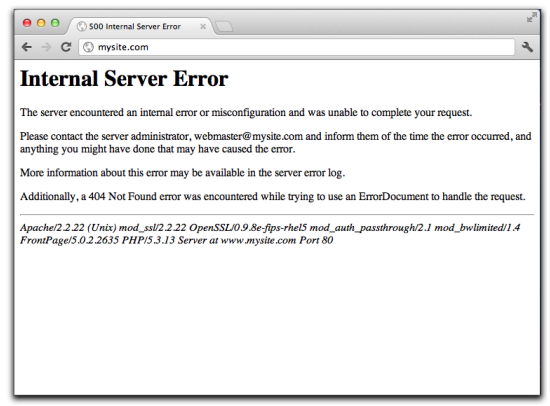

Bevor Sie anfangen zu handeln, starten Sie Ihren eigenen Rechner einmal neu! Bringt zwar nicht viel, aber es wird

Zeit zum nachdenken geschaffen – vielleicht erhält ja gerade nur ein Plugin, oder Wordpress ein Update und Sie haben die Seite nur zum Falschen zeitpunkt aufgerufen – also 3-5 Minuten Warten, und den Neustart durchführen, dadurch wird der Internetcache zum Teil resetet, einige Cookies gelöscht usw..

## **Webseite zu Langsam?**

Bei Smartphone oder PC, ist es fast normal sich jährlich ein größeres, schnelleres System zu kaufen, da die Softwareanforderungen immer größer werden. Bei Webseiten, stellen wir fest, viele Kunden haben sein 5 Jahren, den gleichen Hostinganbieter, das gleiche Paket, aber auch hier steigen die Softwareanforderungen. Arbeiten Sie regelmäßig (Monatlich, bei großen Webprojekten wöchentlich) folgende kleine Checkliste durch:

- 1. Backup erstellen: [WPBackItUp,](#page-26-1) Seite [27](#page-26-1)
- 2. Evtl. die Internen Caches aufräumen, nicht sinnlos auf alles Klicken, Lesen Überlegen und dann Klicken :: User Cache & Temp Daten
	- a) **Ulimate Members** [Seite [26\]](#page-25-1): Dahboard → Ultimate Members → Dashboard → User Cache
	- b) **WooComerce** [Seite [29\]](#page-28-0): Dashboard → Systemstatus → [Tools] → WC Transients & Abgelaufene Transients & Kunden-Sessions
	- c) **WP Super Cache** [Seite [30\]](#page-29-2): Dashboard → Einstellungen → WP Super Cache → Cache Leeren

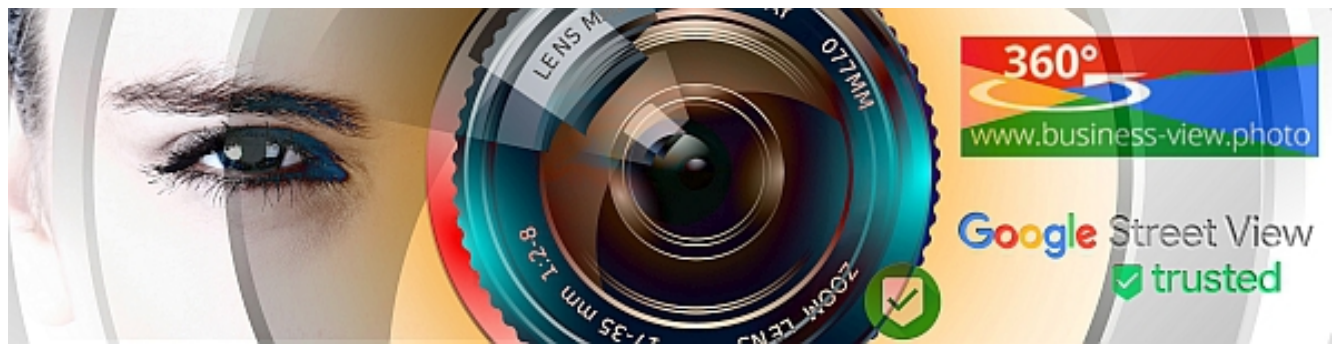

3. Nicht benötigte Plugins Löschen (Deaktivieren  $\rightarrow$  Löschen), am besten den Namen notieren und testen ob nach dem Löschen alles noch funktionieret, diese können meist mit ein paar Handgriffen neu installiert werden. Das **P3 Plugin Performance Profiler** analysiert Ihr WordPress und zeigt welche Erweiterungen, wie viele Ressourcen belegen. Manchmal mit überraschenden Ergebnissen. P3 arbeitet nur im Backend, und kann es nach getaner Arbeit wieder löschen.

*Zu viele WordPress Plugins machen eine Website langsam und schwergängig. Im Backend mag das keine Rolle spielen, der Einzige der wartet, bist du. Dort wo Besucher zugegen sind, sieht das natürlich anders aus. Hier ist Geschwindigkeit Trumpf. Im Übrigen sammeln schnelle Websites auch Punkte bei Google. Und das ist wichtig. Trotzdem bremst so mancher seinen superschlanken Luxusserver aus, weil er zu viele Plugins gleichzeitig einsetzt.*

- 4. Letzte Backups Downloaden und dann alte Backups Löschen
- 5. Datenbank Optimieren (Vor diesem Punkt Datenbank Optimieren) sollte grundsätzlich ein Backup erstellt werden
- 6. Loggen Sie sich aus! Warten Sie ein halbe Stunde, Löschen Sie Ihren Browsercache (<Strg>+<Shift>+<Del> oder <Strg>+<Umschalt>+<Entf>) und testen Sie Ihre Webseite auf Geschwindigkeit. Sind Sie zufrieden?

Bei der Grundinstallation, wird kostenbedingt beim Webhoster ein Preiswertes Hosting bestellt, da ein Upgrade, meist mit zwei Klicks erledigt ist und innerhalb von ein paar Stunden durchgeführt wird. Ein zurück jedoch meist Vetrags-Laufzeitabhängig ist und somit sinnlos kosten verschlingt. Upgrade, oder falls noch nicht vorhanden, einen guten Webhoster Anbieter, gibt es unter<https://business-view.photo/go/webserver/>

Je höher der Traffic, desto mehr muss ein Webserver arbeiten, dies führt irgendwann zu Engpässen, die Seiten kommen auch immer langsamer. Also ist jetzt die beste Möglichkeit Ihren Webserver schneller zu machen, am besten sprechen Sie Ihren Webmaster, Webdesigner mal an.

## <span id="page-34-0"></span>**V – Dumme sprüche und kleine Tipps**

WordPress Plugins, die man wahrscheinlich nicht braucht, die einen aber immer wieder zur Installation reizen

Wer würde sein Blog nicht gern attraktiver für Besucher machen? Also probiert man es mit Komfort und Extras und Anreizen – und dann festzustellen, dass es doch nichts einbringt, die Leute vielleicht nur ablenkt und die Geschwindigkeit der Seiten schleichend abwürgt. Nach vielem Ausprobieren bin ich zu der Ansicht gekommen, dass man vieles wirklich nicht braucht. Aber letztlich muss jeder selbst entscheiden. Überflüssig sind:

• Ähnliche Beiträge (related Posts) sind eine gute Idee, bloss klickt niemand auf die automatisch eingefügten verwandten Beiträge. Besser ist es passende Links direkt im Text zu setzen, das ist

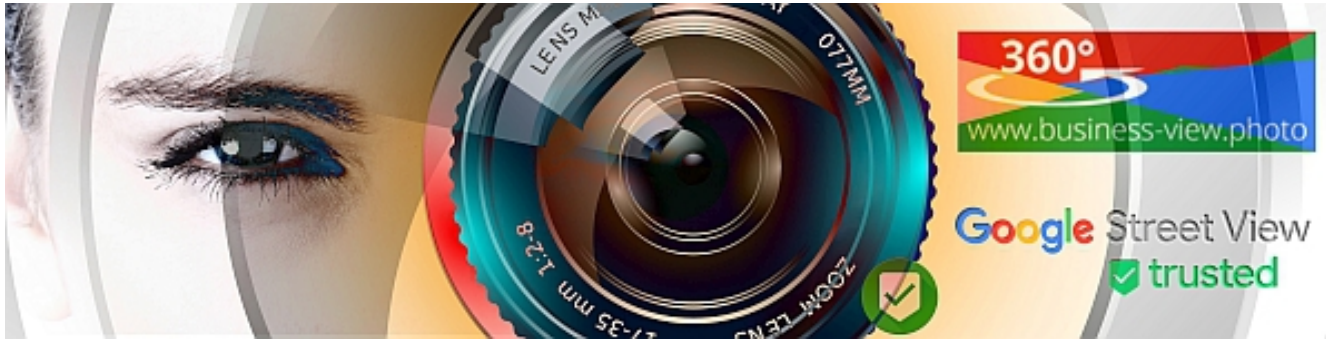

auch gutes SEO (Suchmaschinenoptimierung).

- Zufallsbilder oder -Beiträge mögen eine schöne Idee sein, um eine Fuß- oder Seitenleiste mit etwas Sinnvollen zu füllen. Leider aber völlig nutzlos.
- Bildergalerien und Slider sehen auf den ersten Blick immer toll aus. Man sieht sie inzwischen aber überwältigend oft, der Nutzen ist auch eher fraglich. Mitunter nerven die bewegten Bilder nur.

## **Never Touching running Systems**

Ein laufendes System, sollte nicht angepasst werden, ohne das ein komplettes Backup vorhanden ist, und die Gewähr gegeben ist, das in dem Zeitraum, vom erstellen des Bakups, bis zur Anpassung der Funktionen, keine zusätzlichen veränderungen, wie Beiträge, Profiländerungen der User stattfindet.

## **GMV – Gesunder Menschenverstand**

Auch wenn es sich versnobt anhört, die meisten Fehler entstehen, weil nicht nachgedacht wird, erst Überlegen, dann handeln. Beispiel: Ein Mitarbeiter (=User) kündigt, schnell den Mitarbeiter Löschen – Ups, wo sind den seine Beiträge, seine Arbeiten hin? Gelöscht ist gelöscht, je nach eingerichtetem System und Möglichkeiten (Datenschutz) werden alle Daten und Beiträge von dem User gelöscht.

## **PDCA-Zyklus [11](#page-35-0)**

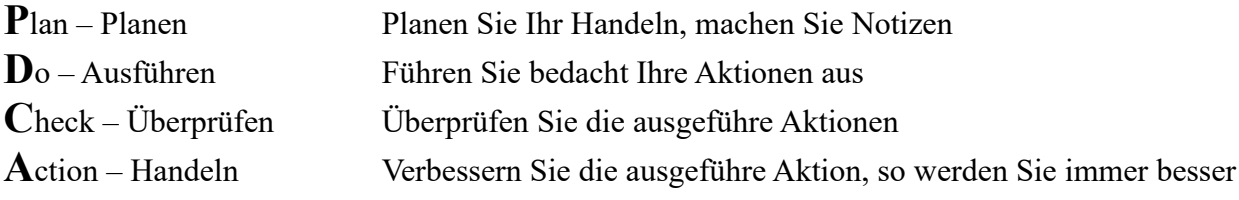

## **Werbung in eigener sache**

Obwohl der Titel "**DEin halbfertiges Fotobuch**" hier nicht unbedingt hingehört, sind zwei Aspekte zu beachten:

- 1. Das Internet ist voller Texte, gut gemachte Bilder, Videos und Panoramarundgänge heben sich davon ab und lassen sich mit wenigen Klicks über soziale Netzwerke verbreiten. Sie sind daher ein immer wichtiger werdendes Werbemedium im Internet, zentrales Element für Social Marketing und auch ihre Bedeutung für die Suchmaschinenoptimierung nimmt stetig zu.
- 2. In dem Handbuch wird auch Werbung im Internet beschrieben, wie zum Beispiel Werbeplan,

<span id="page-35-0"></span><sup>11</sup> Quelle: DEin halbfertiges Fotobuch von Detlev Molitor, ISBN-10: 373752338X,<http://www.molcon.de/?p=658>

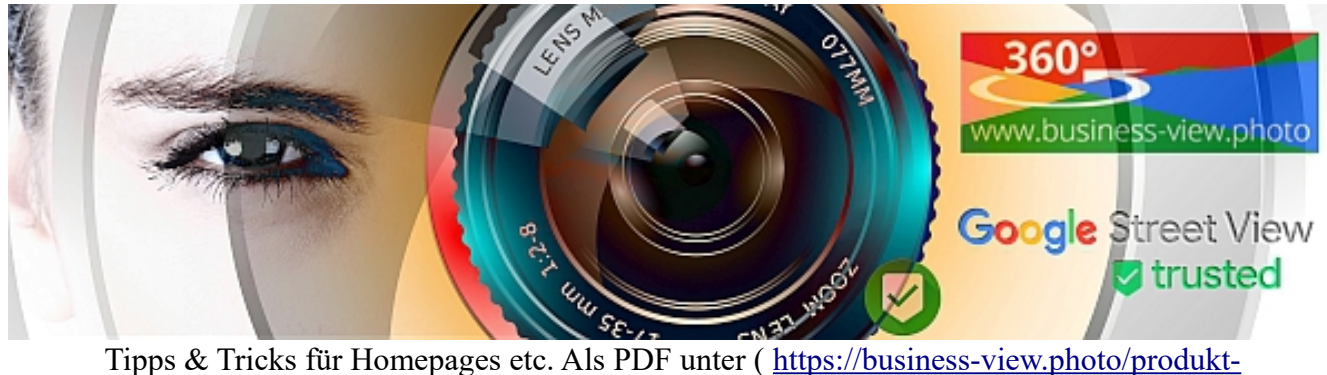

[kategorie/buecher-und-publikationen/](https://business-view.photo/produkt-kategorie/buecher-und-publikationen/) ) oder als Print Buchausgabe, ISBN-10: 373752338X, auf der gleichen Seite, oder kann auch über den Handel bezogen werden.

## **Ihre Kunden haben Problme?**

Defekte PlugIns werden von Wordpress automatisch abgeschaltet, abermillionen Desktop und Handheld User nutzen pro Tag Webseiten die mit WordPress laufen, wenn das Problem nicht durch ein neues Plugin, welches nur den Login oder das Bedienen eines einzelnen Users beeinträchtigt, kann man fast davon ausgehen, das dies ein Userproblem ist.

Auf der Webseite<https://business-view.photo/?p=3699>sind einige Problemerklärungen aufgeführt, diese werden regelmäßig aktualisiert!

## **Informationen Links für Administration und Programmierung**

Um diese kleine Anleitung komplett zu machen, sind noch einige Links zur Fehlerbehebung und erweiterter Administration aufgeführt. Sie sollten Grundkenntnisse in HTML und PHP haben.

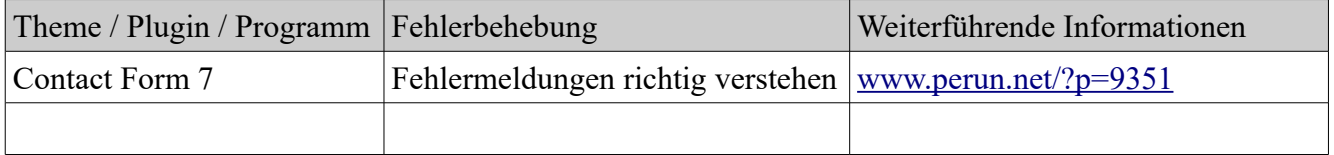

## <span id="page-36-1"></span>**VI – Wichtiges / Rechtliches**

## <span id="page-36-0"></span>**Neue EU-Datenschutz-Grundverordnung DSGVO**

Die DSGVO ist ab 25. Mai 2018 wirksam, ohne Umsetzungsfrist. Soll heißen: die neuen Regelungen zum Umgang mit personenbezogenen Daten müssen genauestens geprüft und spätestens ab dem 25. Mai 2018 befolgt werden. Sonst drohen Strafen und Bußgelder. Als personenbezogene Daten gelten Informationen über identifizierte oder identifizierbare natürliche Personen, zum Beispiel Name, Anschrift, Bankdaten, das Kfz-Kennzeichen, und in vielen Fällen auch die IP-Adresse.

Stichpunkte zur Datenschutz Grundverodnung

1. Schon der Empfang von E-Mails, gehört zur Datenverarbeitung und damit zum Datenschutz.

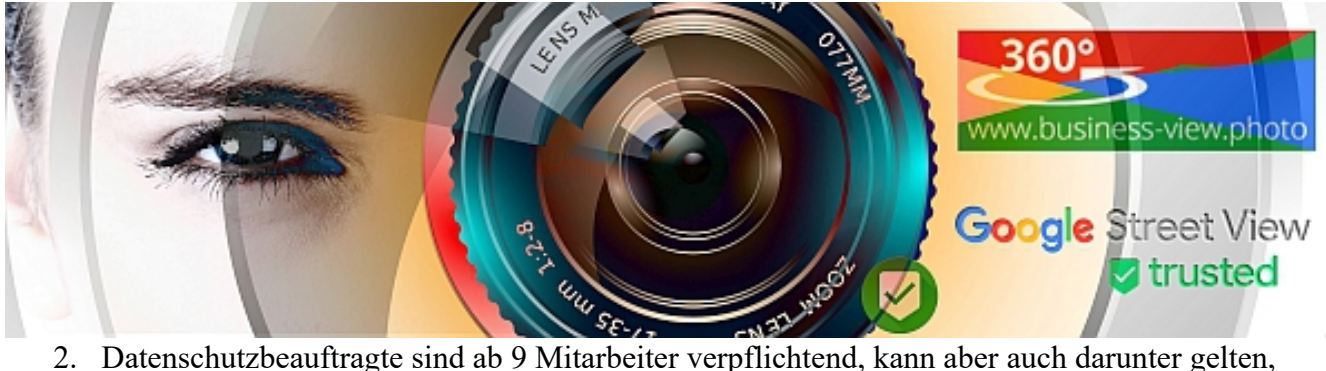

- wenn die Daten einer Vorkontrolle unterliegen.
- 3. Datenschutzbeauftragte müssen Fachkunde nachweisen, Zuverlässig ( keine Interessenkonflikte) und müssen sich regelmäßig weiterbilden.
- 4. Der Geschäftsführer kann nicht gleichzeitig Datenschutzbeauftragter sein.
- 5. Verfahrensverzeichnis und Weiterverarbeitungsübersicht für Jedermann anzulegen
- 6. Es muss gewährleistet sein, das bei Änderung der IT eine Anpassung des Verfahrensübersicht erfolgt, ggf. schon bei einem WordPress Update
- 7. Gibt es einen Ablaufplan, für den Fall einer Datenpanne

Die wichtigsten Vorgaben, die Umgesetzt werden müssen, lauten:

Dokumentationspflicht der Unternehmen wird erweitert. Die DSGVO gibt vor, dass Daten nur verarbeitet werden dürfen, wenn auch eine rechtliche Grundlage besteht, beziehungsweise das Unternehmen die Einwilligung der betroffenen Person hat. Unternehmen werden nun beweispflichtig, dass die Daten rechtmäßig verarbeitet werden.

Datenschutz durch Technikgestaltung. Neue Produkte (Hardware & Software) müssen bereits in der Gestaltung den Prinzipien des Datenschutzes folgen. So muss zum Beispiel Software per Voreinstellung datenschutzfreundlich sein.

Informationspflichten gegenüber Betroffenen (Kunden & Lieferanten). Im Besonderen das Recht auf Datenportabiliät. Unternehmen müssen betroffenen Personen ihre Daten in einem maschinenlesbaren, gängigen Format aushändigen können, um Kunden so den Weg zu einem anderen Unternehmen zu erleichtern.

Weiterführende Informationen unter<https://business-view.photo/?p=12545>

*Hinweis Rechtsthemen*

*Gerichtsurteile und rechtliches dienen nur Informationszwecken und erheben keinen Anspruch auf Vollständigkeit. Die Artikel / Links zu Recht und verwandten Themen dienen der allgemeinen Bildung und*  Weiterbildung und nicht der Beratung im Falle eines individuellen rechtlichen Anliegens. Wie alle Projektbereiche sind sie ständigen Veränderungen unterworfen. Diese Artikel / Links entstehen offen und<br>ohne redaktionelle B Ziehen Sie in Erwägung, sich wegen Ihres Anliegens beispielsweise an eine Beratungsstelle, an einen Reauen daer an einen Steuerberater zu wenden. Beachten Sie, dass in vielen<br>Rechtsangelegenheiten Fristen laufen, deren Ver

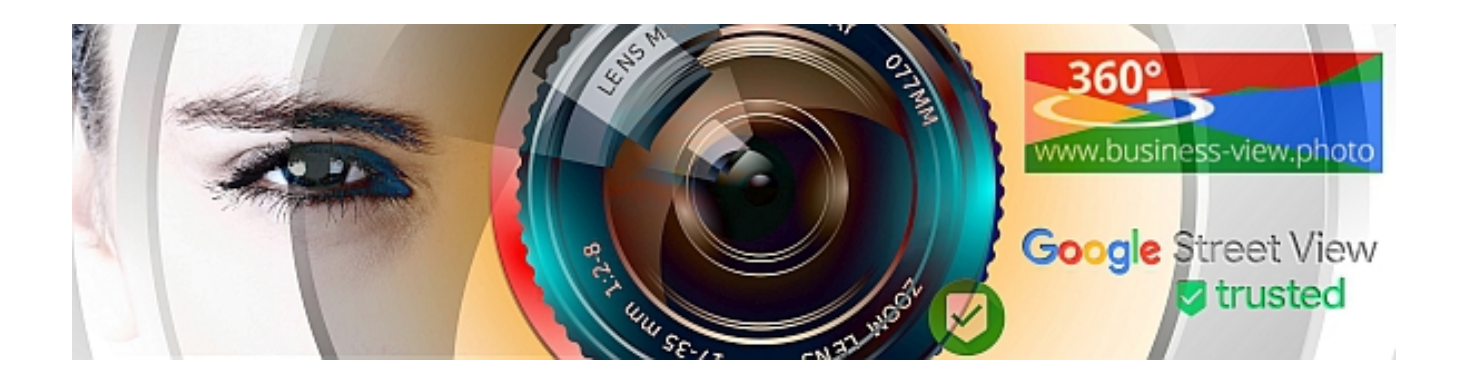

## Inhaltsverzeichnis

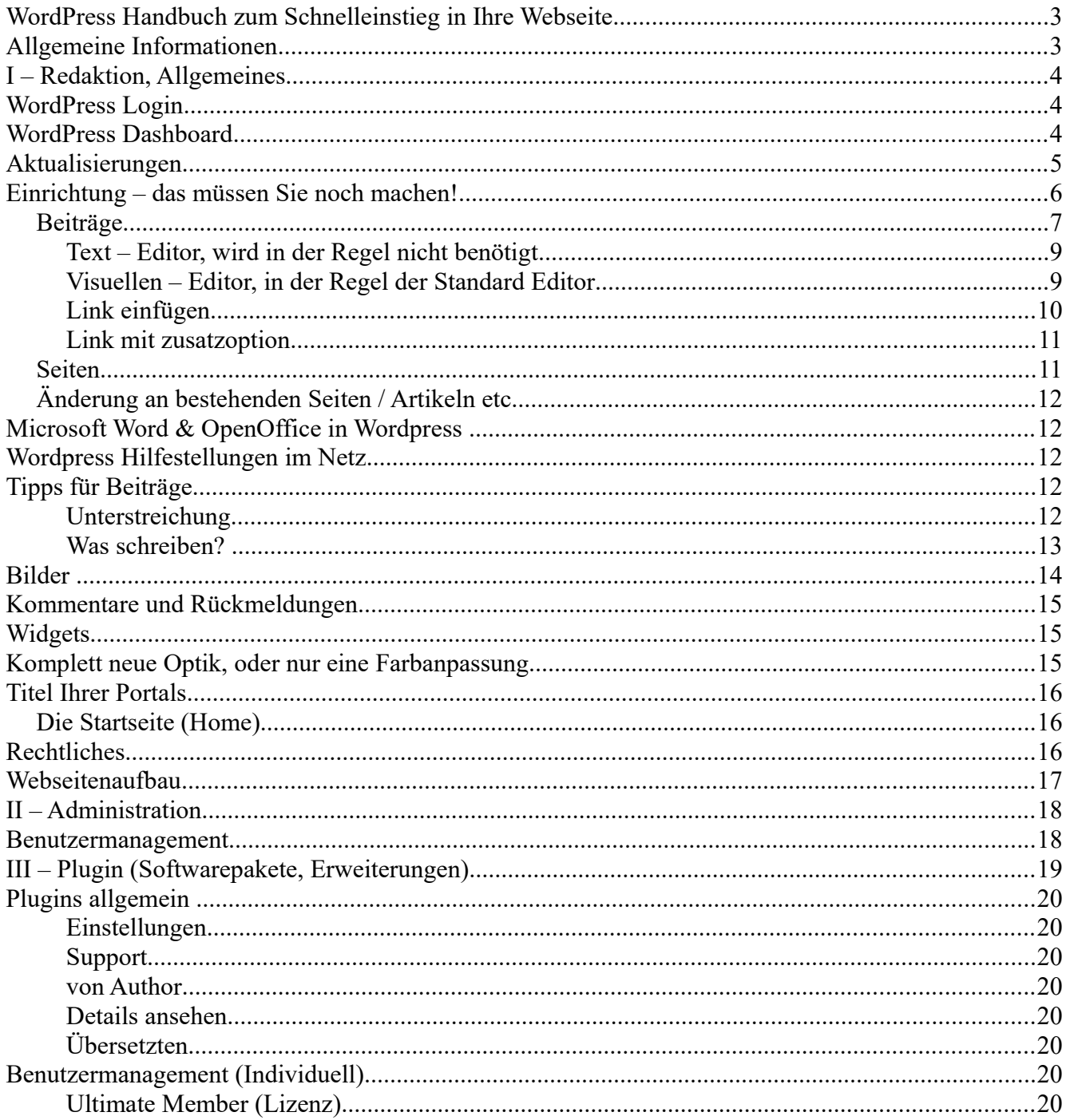

Seite 39 von 40

# 360 www.business-view.photo

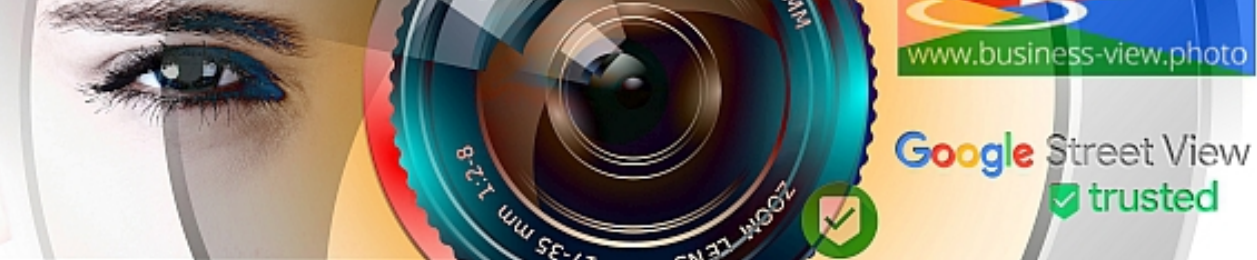

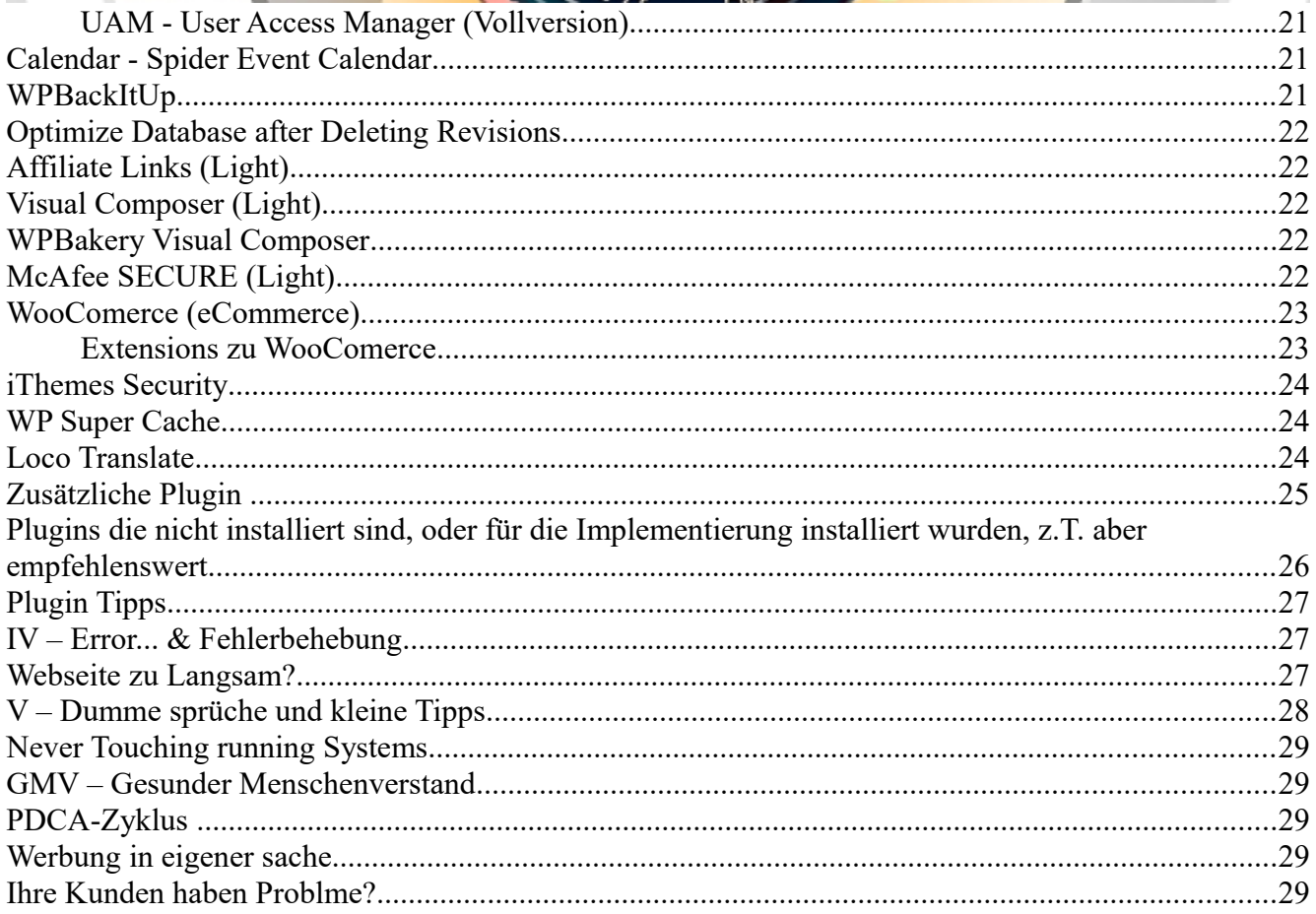